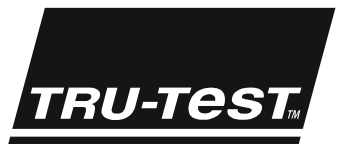

## **QUICKSTART GUIDE XRS Stick Reader**

This quickstart quide provides basic instructions for setting up and using your XRS Stick Reader. For more detailed instructions, see the comprehensive XRS Stick Reader User Manual available on the USB flash drive/CD supplied, or a[t www.tru-test.com.](http://www.tru-test.com/)

*Note:* In this document,  $EID = Electronic Identification$  and  $VID = Visual Identification$ .

#### Before you start

#### Charging the internal battery

#### Note: Before using the stick reader, ensure that the internal battery is fully charged.

The ambient temperature should be between +5 and +40 °C (+41 and +104 °F) when charging the battery. The battery will be fully charged in approximately 3 hours. When fully charged, the internal battery will allow the stick reader to be used for up to 19 hours 1.

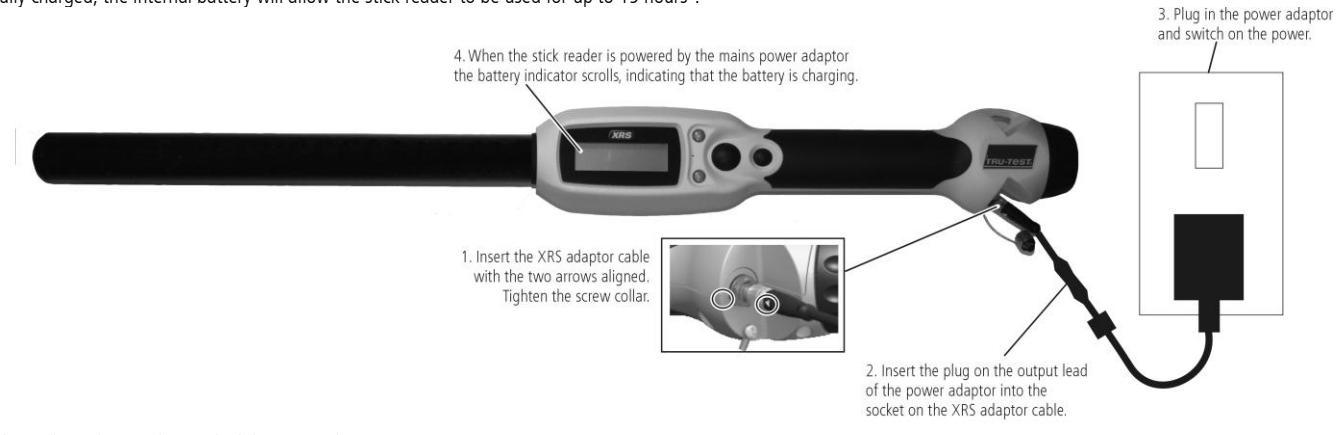

The stick reader may be used while it is on charge.

To charge the internal battery using a 12 V vehicle battery, see the XRS Stick Reader User Manual.

#### Using the stick reader

The stick reader can be used in two ways:

- 1 Standalone the stick reader saves each scanned tag in its internal memory. These records can be transferred to a PC afterwards.
- 2 Connected the stick reader is connected to another device, such as a weigh scale indicator or a PC running a third party application, via cable or *Bluetooth*® wireless connection. When connected, the stick reader transmits every scanned tag immediately to the connected device.

Note: When using a stick reader connected to another device, it still saves all the scanned tags to its own internal memory. Therefore, when you connect to a PC and run Data Link, a session with a large number of unwanted scanned records may be displayed. If you don't need this session, it may be deleted.

#### Using the Data Link software

Data Link software can be installed from the USB flash drive/CD provided with the XRS Stick Reader. Data Link allows information to be transferred to and from the stick reader and a PC. A number of stick reader settings can be adjusted on the stick reader itself, but there are some that must be configured using Data Link.

To use Data Link:

- Install the Data Link software on a PC. To do this, insert the USB flash drive into a USB port or insert the CD into the CD drive on your PC and follow the instructions.
- 2 Connect the stick reader to the PC's USB port using the XRS-Serial cable and the USB-Serial adaptor (see opposite).
- 3 Turn on the stick reader.
- 4 Launch Data Link by double-clicking on the Data Link icon on the desktop.

Note: For troubleshooting information, see the Data Link help system.

#### Using the Android\* smartphone app

You can transfer sessions to and from the stick reader using an Android\* smartphone with the Tru-Test Data Link app installed. This free app can be downloaded from the Google Play\* Store. Instructions for using the Tru-Test Data Link app are available on the Tru-Test website www.tru-test.com.

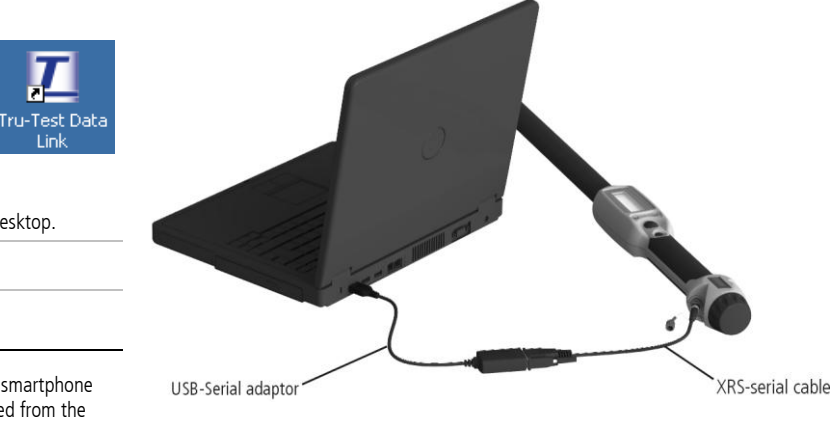

1 When default settings are used. 813557 issue 5 05/2015

 $\overline{a}$ 

© Tru-Test Limited 2011-2015. All rights reserved. The Bluetooth® word mark and logos are registered trademarks owned by Bluetooth SIG, Inc. Any use by Tru-Test Limited is under licence. All trademarks with an \* are not owned by Tru-Test Limited and belong to their respective owners.

#### Parts of the stick reader

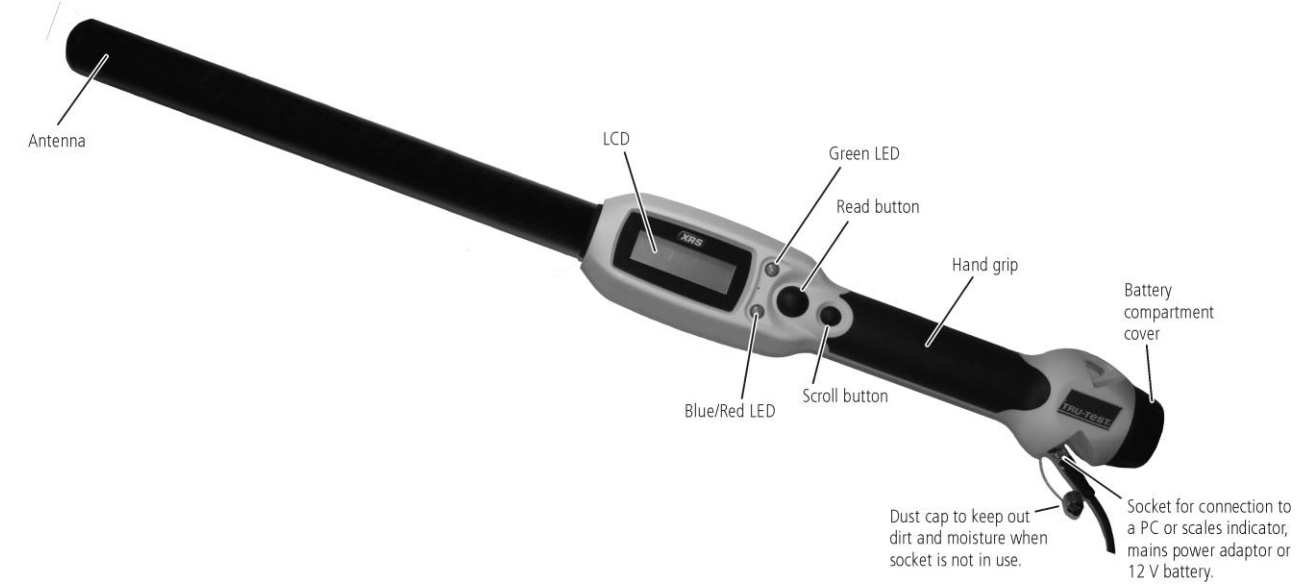

#### LEDs

The stick reader has two LEDs. One is green and the other is blue or red, depending on the current function of the stick reader. Here are the most common LED display sequences:

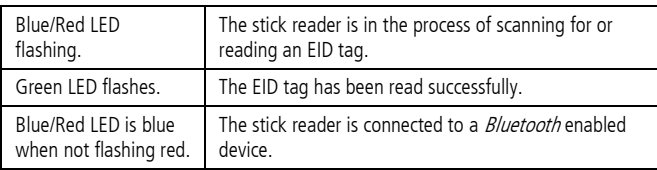

### Parts of the stick reader LCD

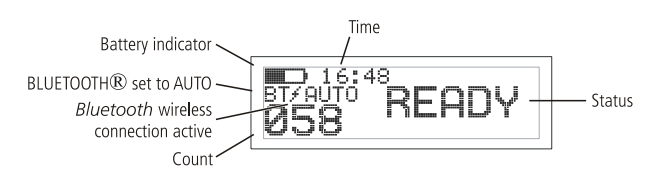

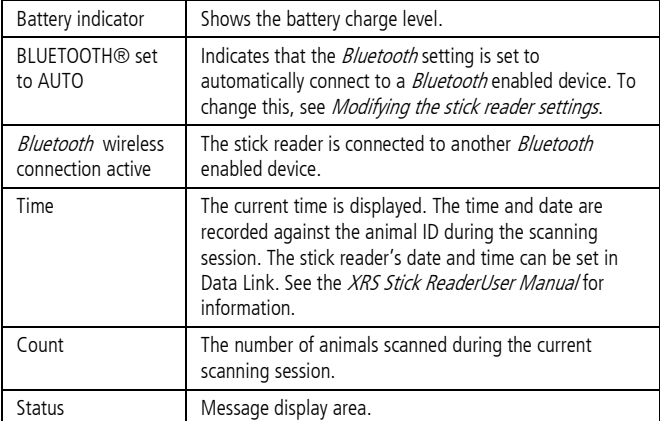

#### Turn on the stick reader

Press the Read button.

The stick reader beeps  $JJ$  and the message "READY" appears on the LCD:

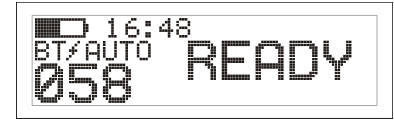

### Scanning an EID tag

Press and release the Read button while passing the antenna near a tag.

The ID tag number appears on the LCD, the green LED flashes once, the hand grip vibrates and the stick reader beeps  $J$  to indicate that the tag has been read successfully.

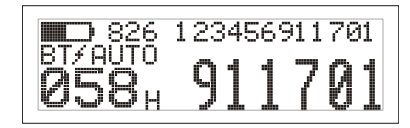

Tip: If animals are moving quickly through a race or into a pen, you can hold down the Read button continuously. Scanning will stop when the Read button is released2.

### Turning off the stick reader

Press and hold the Scroll button.

A countdown appears on the LCD (3, 2, 1) then the stick reader beeps  $\Box$  and turns off.

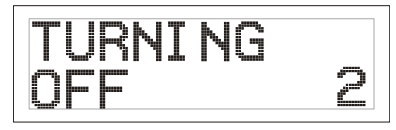

 $\overline{a}$ 

### Using a cross reference file

A file containing EIDs and corresponding VIDs (visible tag numbers) can be transferred to the stick reader prior to the scanning session, using Data Link. If a cross reference file has been pre-loaded, the animal's VID will appear in large numerals on the LCD when a tag is scanned. The EID is displayed in small numerals directly above.

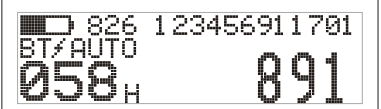

For information about transferring a cross reference file, see the XRS Stick Reader User Manual.

### <span id="page-2-0"></span>Modifying the stick reader settings

To access stick reader settings:

Press and hold both the Read button and the Scroll button.

The first three items appear on the LCD with the EXIT option available at the top.

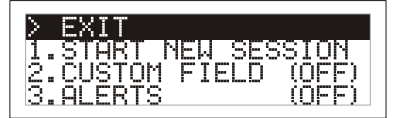

To scroll through the menu options, press the Scroll button repeatedly.

To select an option, highlight the option and press the Read button.

To exit out of the stick reader menu settings, press the Scroll button until EXIT is highlighted, then press the Read button.

For an explanation of the stick reader menu settings, see the following page.

#### Other stick reader settings

Other stick reader settings can be configured using the Data Link software. Settings include Automatic Power Down, Beeper and Vibration On/Off, Date/Time settings etc. See the XRS Stick Reader User Manual for information.

#### Adding custom field information during scanning

If you have enabled the Custom Field setting, you can add information about each animal during scanning. The stick reader has one preset custom field – Flag (options are blank, 1, 2, 3, 4 or 5). The custom field may also be customised in Data Link (see the XRS Stick Reader User Manual for information).

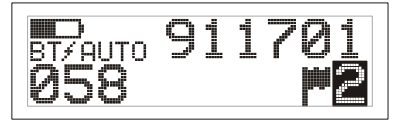

- 1 Scan the EID tag as described above.
- 2 Press the Scroll button to view the available options.
- 3 When the appropriate option is displayed, scan the next EID tag.
- The custom field information for the previously scanned EID tag will then be stored against it.

Note: The custom field information will also be stored if the display times out and returns to the READY screen or the stick reader is turned off.

### Receiving alerts during scanning

If you have enabled the Alerts setting, you can receive alerts about a particular animal as its tag is read. A file containing EIDs and alert messages can be transferred to the stick reader prior to the scanning session, using Data Link.

Scan the EID tag as described above.

If an alert is stored against the EID, the stick reader will beep, the handle will vibrate and a message appears on the LCD:

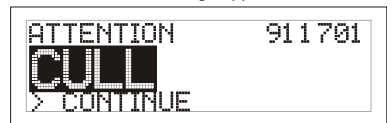

2 Press the Scroll button to select **Continue** and then press the Read button. This acknowledges the alert and allows you to continue scanning.

For information about transferring an alerts file, see the XRS Stick Reader User Manual.

### Caring for the stick reader

Wipe the stick reader clean using a damp cloth, warm water and soap. Other cleaners may damage the case. Do not immerse the stick reader in water.

Store the stick reader in a cool, dry place.

Fit the dust cap when there are no cables connected to the stick reader. This will prevent moisture and dirt from entering the socket.

#### Service and warranty information

For service and warranty information, se[e www.tru-test.com.](http://www.tru-test.com/)

#### Specifications

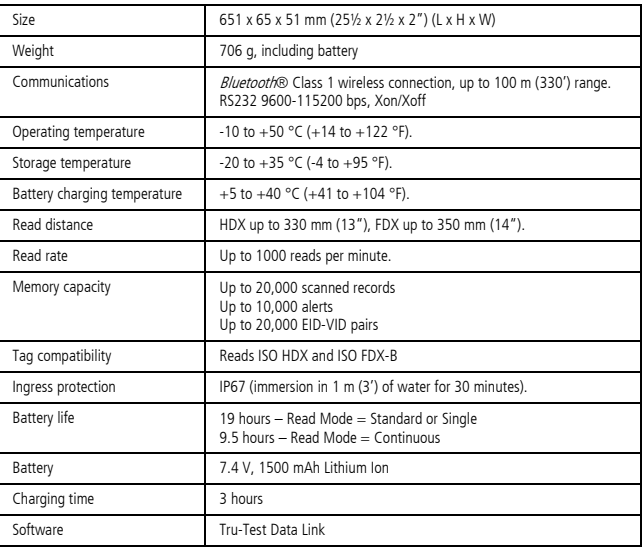

#### FCC notice

This device complies with part 15 of the FCC Rules. Operation is subject to the following two conditions: (1) This device may not cause harmful interference, and (2) this device must accept any interference received, including interference that may cause undesired operation.

This equipment has been tested and found to comply with the limits for a Class B digital device, pursuant to part 15 of the FCC Rules. These limits are designed to provide reasonable protection against harmful interference in a residential installation.

This equipment generates, uses and can radiate radio frequency energy and, if not installed and used in accordance with the instructions, may cause harmful interference to radio communications. However, there is no guarantee that interference will not occur in a particular installation. If this equipment does cause harmful interference to radio or television reception, which can be determined by turning the equipment off and on, the user is encouraged to try to correct the interference by one or more of the following measures: - Reorient or relocate the receiving antenna.

- Increase the separation between the equipment and receiver. - Connect the equipment into an outlet on a circuit different from that to which the receiver is connected. - Consult the dealer or an experienced radio/ TV technician for help.

#### FCC warning

Note: Users are cautioned that changes or modifications not expressly approved by the party responsible for compliance could void the user's authority to operate the equipment.

#### Industry Canada notice

This radio transmitter, model XRS-2, has been approved by Industry Canada to operate only with its integral antenna.

This device complies with Industry Canada licence-exempt RSS standard(s). Operation is subject to the following two conditions:

(1) this device may not cause interference, and

(2) this device must accept any interference, including interference that may cause undesired operation of the device.

#### EC declaration of conformity

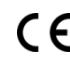

Tru-Test Limited hereby declares that this EID Reader is in compliance with the essential requirements and other relevant provisions of Directive 1999/5/EC. The declaration of conformity may be consulted at http://livestock.tru-test.com/complianc

### Stick reader menu settings

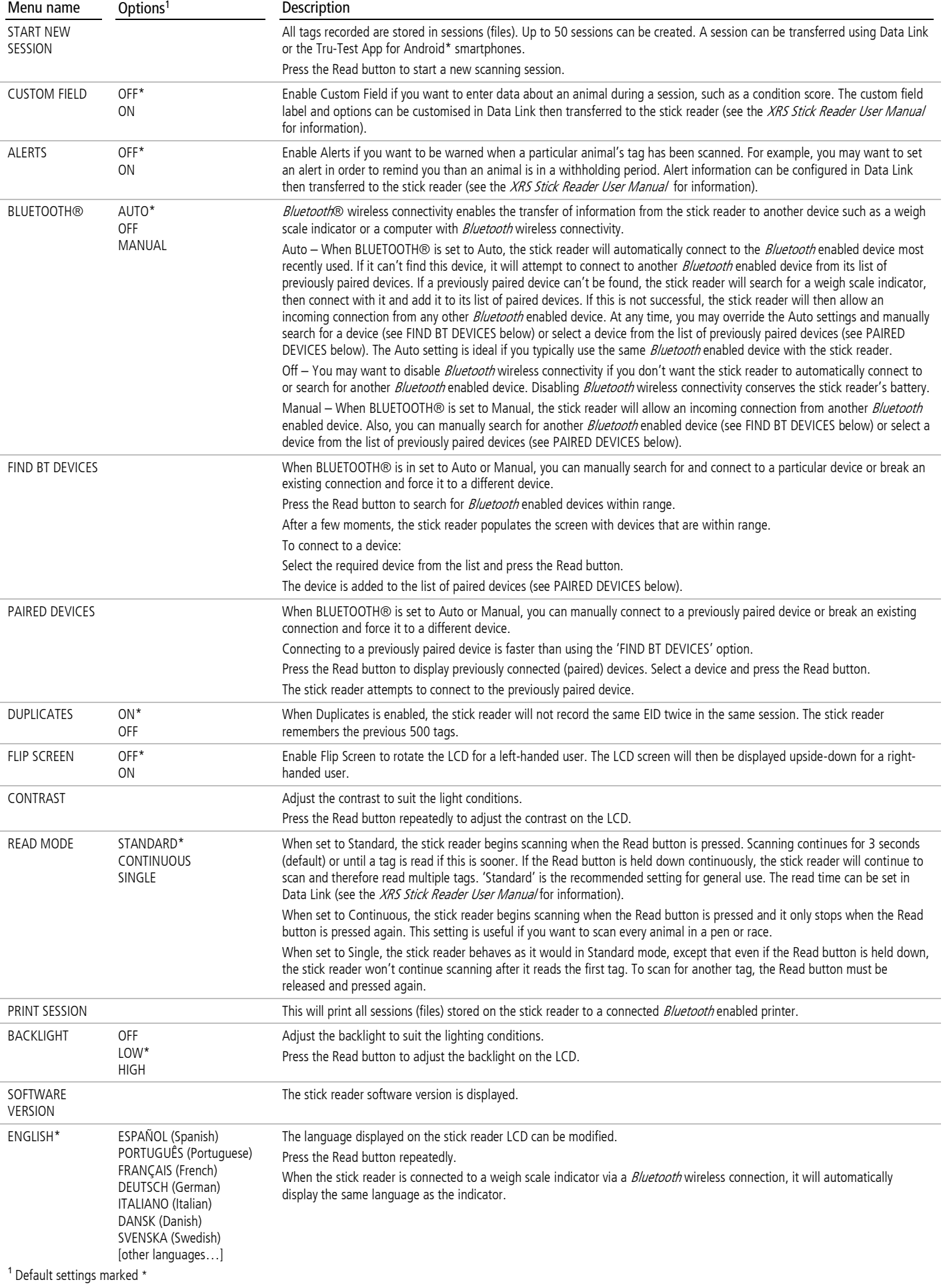

# *RU-Tes*

## **GUIA PRÁTICO** Leitor de Mão XRS

Este guia prático tem como objetivo fornecer as instruções básicas para a instalação e o uso do seu bastão de leitura XRS. Para instruções mais detalhadas, veja o Manual do Usuário do bastão de leitura XRS disponível na unidade pendrive USB/no CD fornecido ou e[m www.tru-test.com.](http://www.tru-test.com/)

 $Nota$ : No presente documento, IDE = Identificação eletrônica e IDV = Identificação visual.

#### Antes de começar

#### Carregando a bateria interna

Nota: Antes de usar o bastão de leitura, certifique-se de que a bateria interna esteja completamente carregada.

A temperatura ambiente deve ser entre +5 e +40°C quando a bateria for carregada. A bateria é carregada completamente em cerca de 3 horas. Completamente carregada, a bateria interna permite usar o bastão de leitura por 19 horas, no máximo<sup>1</sup>.

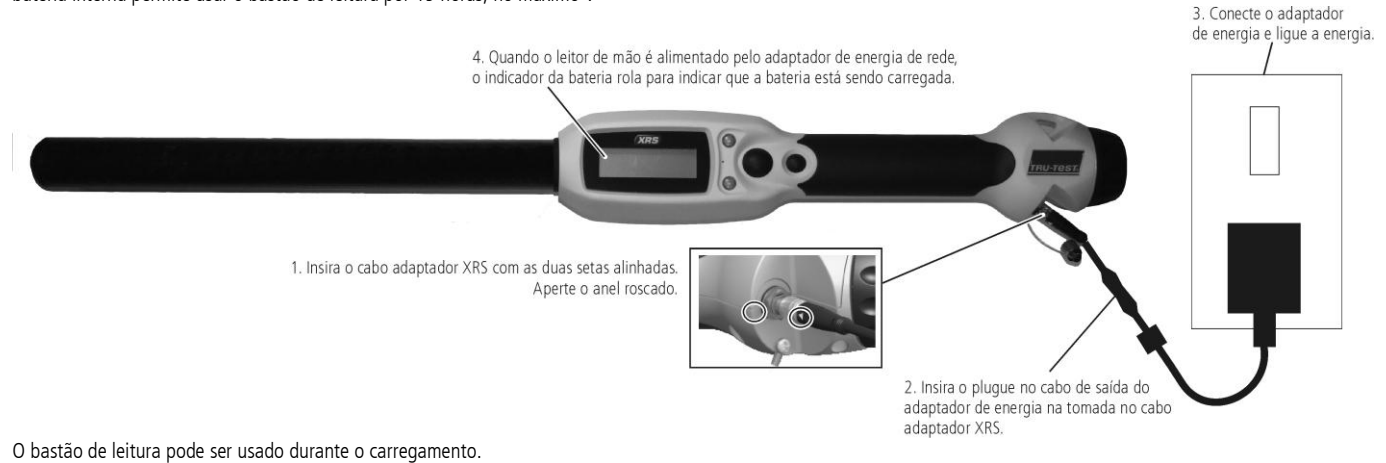

Para carregar a bateria interna com uma bateria de automóvel 12 V, veja o Manual do Usuário do bastão de leitura XRS.

#### Usar o bastão de leitura

O bastão de leitura pode ser usado de duas maneiras:

- 1 Independente o bastão de leitura salva todos os brincos (tags) lidos na sua memória interna. A seguir, estes registros podem ser transferidos a um PC.
- 2 Conectado o bastão de leitura está conectado a um outro aparelho, com um indicador de pesagem ou um PC com um aplicativo terceiro, através do cabo ou de uma conexão sem fio Bluetooth®. Quando conectado, o bastão de leitura transmite cada brinco lido imediatamente ao aparelho conectado.

Nota: Quando o bastão de leitura for usado conectado a um outro aparelho, ele também salvará todos os tags lidos na sua memória interna. Por isso, quando você conectá-lo a um PC e executar Data Link, é possível que uma sessão com uma grande quantidade de registros lidos não desejados seja mostrada. Se você não precisar deles, eles poderão ser apagados.

#### Utilizar o software Data Link

O software Data Link pode ser instalado da unidade pendrive USB/do CD fornecido junto com o bastão de leitura. O Data Link permite transmitir informações do bastão de leitura a um PC e vice-versa. Alguns ajustes do bastão de leitura podem ser feitos no bastão de leitura, mas alguns têm de ser configurados, usando Data Link.

Para usar o Data Link:

 $\overline{a}$ 

- 1 Instale o software Data Link em um PC. Para tal, insira a unidade pendrive USB em uma porta USB ou coloque o CD na unidade de CD no seu PC e siga as instruções.
- 2 Conecte o bastão de leitura à porta USB do PC, usando o cabo serial-XRS e o adaptador serial-USB (veja a página seguinte).
- 3 Ligue o bastão de leitura.
- 4 Inicialize o programa Data Link com um clique duplo no ícone Data Link na área de trabalho:

Nota: Para informações sobre a solução de falhas, veja o sistema de ajuda do Data Link.

#### Usar o aplicativo para celular smartphone Android\*

Tru-Test Data Adaptador USB serial " Cabo serial XRS

Você pode transferir sessões ao e do bastão de leitura, usando um smartphone Android\* com o aplicativo Tru-Test Data Link instalado. Este aplicativo gratuito pode ser baixado da loja Google Play\*. Instruções relativas ao uso do aplicativo Tru-Test Data Link constam no website www.tru-test.com.

<sup>1</sup> Quando os ajustes padrão forem usados.

#### Partes do bastão de leitura

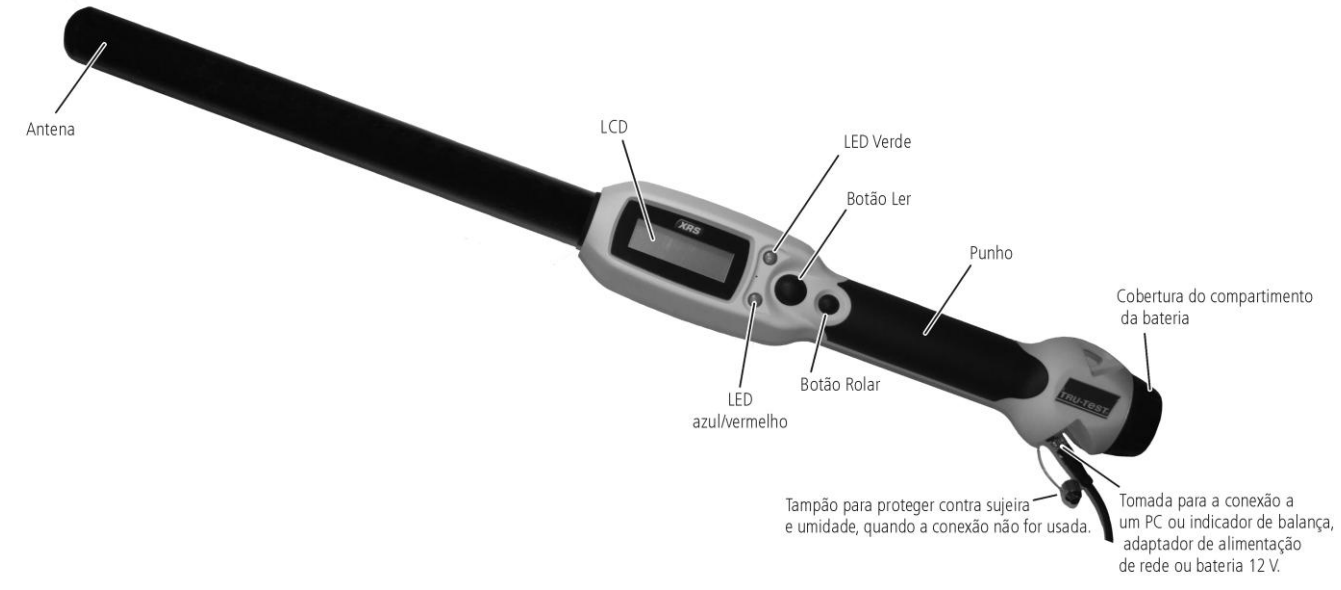

#### LEDs

O bastão de leitura tem dois LEDs. Um é verde e ou outro é azul ou vermelho, dependendo da função atual do bastão de leitura. As sequências de indicação de LED mais comuns são:

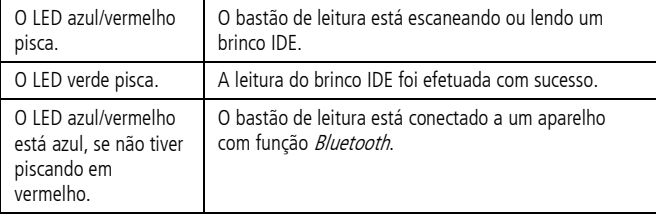

### Partes do bastão de leitura LCD

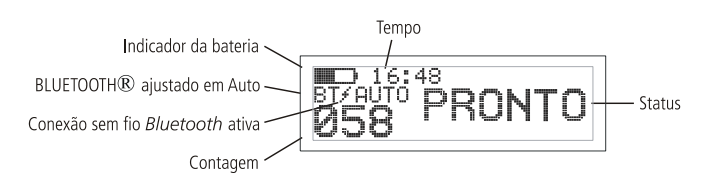

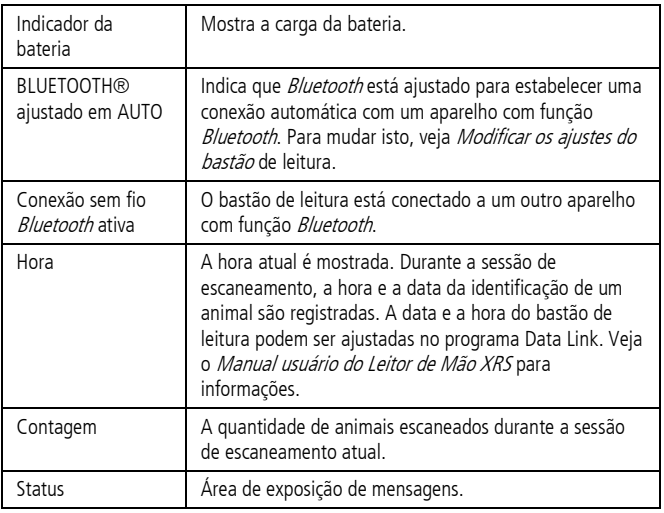

### Ligar o bastão de leitura

Pressione o botão Ler.

O bastão de leitura emite um beep  $\sqrt{\frac{1}{n}}$ e a mensagem "PRONTO" aparece no LCD:

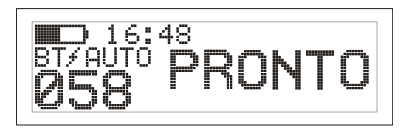

#### Escaneando um brinco IDE

Pressione e solte o botão Ler, passando a antena perto de um brinco.

O número do brinco ID aparece no LCD, o LED verde pisca uma vez, o manípulo vibra e o bastão de leitura emite um beep J para indicar que o brinco foi lido com sucesso.

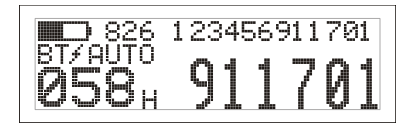

Dica: Se os animais estiverem passando rapidamente por um corredor ou entrando em um brete, você pode manter o botão Ler pressionado continuamente. Quando você soltar o botão Ler, o escaneamento parará2.

### Desligar o bastão de leitura

Pressione e mantenha pressionado o botão Rolar.

Uma contagem regressiva aparece no LCD (3, 2, 1). A seguir, o bastão de leitura emite um beep De se desliga.

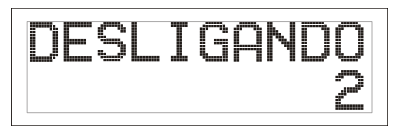

 $\overline{a}$ 

<sup>2</sup> Quando o modo de Ler estiver ajustado em "Padrão" (por omissão).

#### Usar um arquivo de referência cruzada

Com o programa Data Link, um arquivo que contém IDEs e as IDV correspondentes (números de brincos visíveis) pode ser transferido ao bastão de leitura antes da sessão de escaneamento. Se o arquivo de referência cruzada tiver sido carregado previamente, a IDV do animal aparecerá em números grandes no LCD quando o brinco for escaneado. A IDE é mostrada em números pequenos, diretamente em cima.

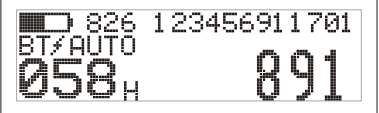

Para informações sobre o carregamento de um arquivo de referência cruzada, veja o Manual do Usuário do Leitor de Mão XRS.

### <span id="page-6-0"></span>Modificar os ajustes do bastão de leitura

Para acessar os ajustes do bastão de leitura:

Pressione e mantenha pressionado o botão Ler e o botão Rolar.

Os primeiros três itens aparecerão no LCD, quando a opção SAIR estiver disponível no topo.

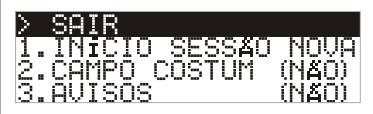

Para rolar nas opções do menu, pressione o botão Rolar repetidamente.

Para selecionar uma opção, marque a opção e pressione o botão Ler.

Para sair do menu de ajustes do bastão de leitura, pressione o botão Rolar até SAIR for marcado e, a seguir, pressione o botão Ler.

Para uma explicação dos ajustes do menu do bastão de leitura, veja a página seguinte.

#### Outros ajustes do bastão de leitura

Outros ajustes do bastão de leitura podem ser configurados, usando o software Data Link. Os ajustes incluem o Desligamento automático, Ligar/Desligar o beep e a vibração, ajustes de Data/Hora, etc. Veja o Manual do Usuário do Leitor de Mão XRS para informações.

#### Juntar informações de campo costumizado durante o escaneamento

Se você tiver ativado o ajuste do Campo Costumizado, você poderá juntar informações sobre cada animal durante o escaneamento. O bastão de leitura tem um campo costumizado pré-ajustado – Sinalizador (as opções são 1, 2, 3, 4 ou 5). O campo costumizado também pode ser configurado no programa Data Link (veja o Manual do Usuário do Leitor de Mão XRS para informações).

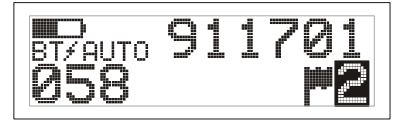

- 1 Faça um scan do brinco IDE como descrito acima.
- 2 Pressione o botão Rolar para ver as opções disponíveis.
- 3 Quando a opção apropriada for mostrada, leia o próximo brinco IDE. A informação do campo costumizado para o brinco IDE escaneado previamente será memorizada com a IDE.

Nota: A informação do campo costumizado também será memorizada, se o visor se desligar e voltar à tela PRONTO ou se o bastão de leitura for desligado.

#### Receber alertas durante a leitura

Se você tiver ativado o ajuste de Alertas, você poderá receber alertas relativos a um animal particular, quando o seu brinco for lido. Com o programa Data Link, um arquivo que contém IDEs e mensagens de alerta pode ser transferido ao bastão de leitura antes da sessão de escaneamento.

1 Faça um scan do brinco IDE como descrito acima.

Se um alerta estiver memorizado junto com uma IDE, o bastão de leitura vai emitir um beep, o manípulo vai vibrar e uma mensagem vai ser mostrada no LCD<sup>.</sup>

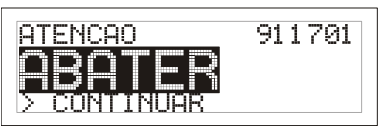

2 Pressione o botão Rolar para selecionar **Continuar** e, a seguir, pressione o botão Ler. Isto confirma o alerta e permite continuar a escanear.

Para informações sobre a importação de um arquivo de alarme, veja o Manual do Usuário do Leitor de Mão XRS.

### Cuidados com o bastão de leitura

Limpe o bastão de leitura com um pano umedecido, água morna e sabão. Outros detergentes podem danificar a caixa. Não imerja o bastão de leitura em água.

Guarde o bastão de leitura em um lugar fresco e seco.

Fixe a tampa protetora de pó, se os cabos não estiverem conectados no bastão de leitura. Isso evitará que umidade e sujeira entre na conexão.

### Informações de assistência e garantia

Para informações de assistência e garantia, veja [a www.tru-test.com.](http://www.tru-test.com/)

### Especificações

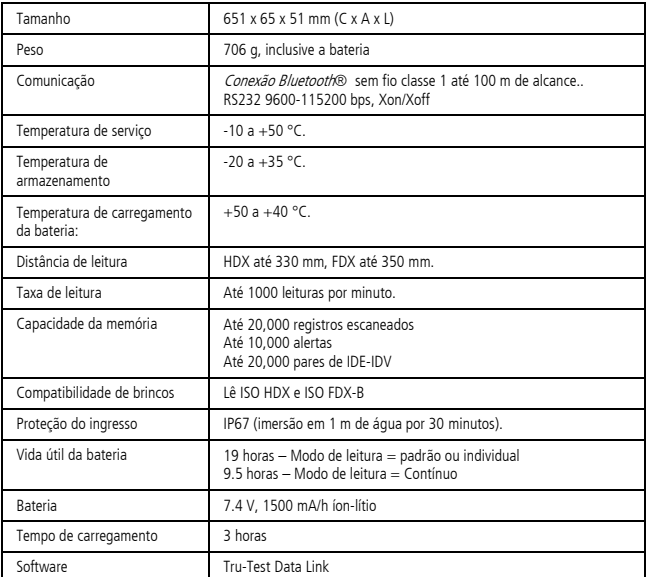

### Certificado de conformidade CE

C E

Pelo presente, a Tru-Test Limited declara que este leitor de IDE está conforme os requerimentos essenciais e outras disposições relevantes da diretiva 1995/5/CE. O certificado de conformidade consta em http://livestock.tru-test.com/compliance.

#### Ajustes do menu do bastão de leitura

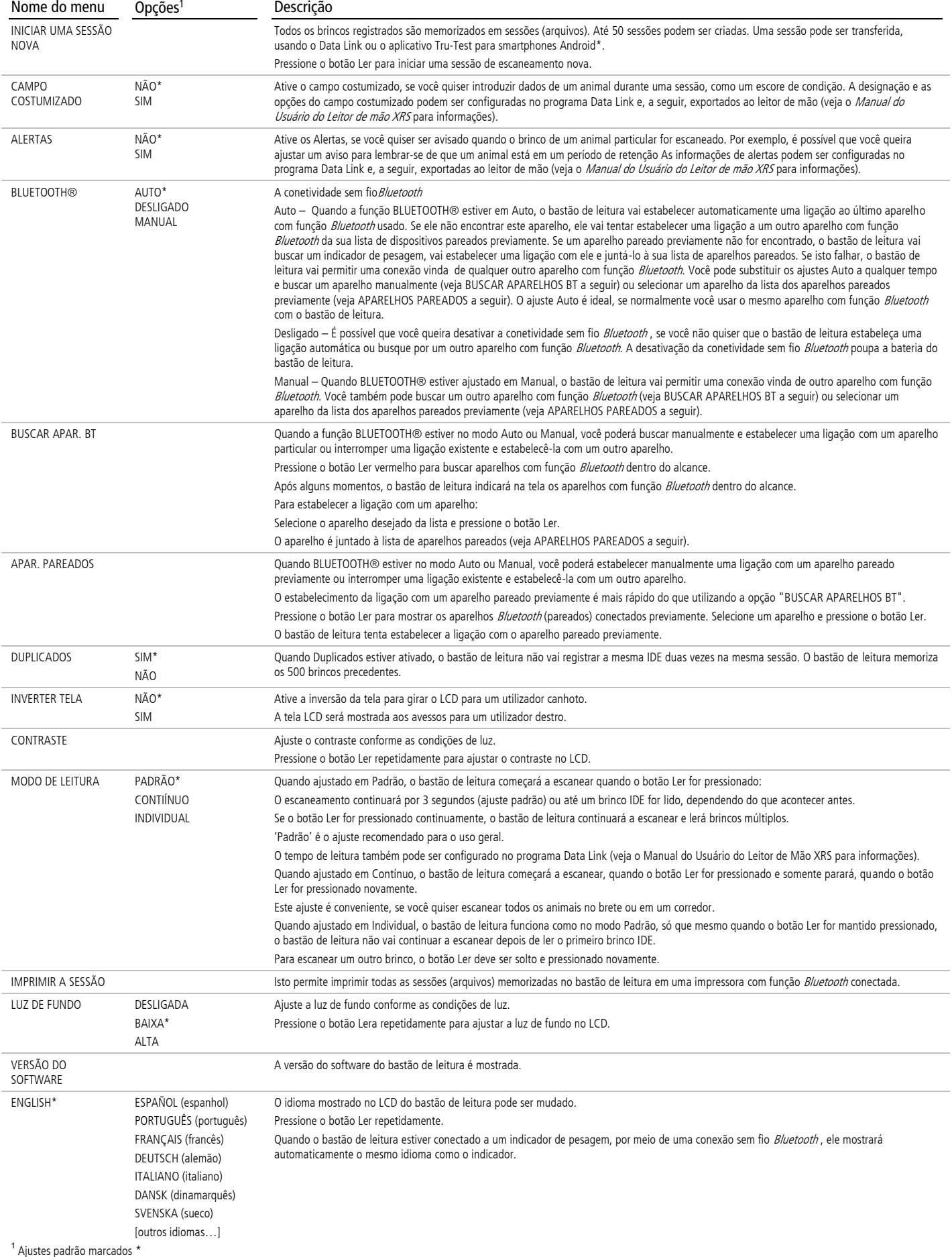

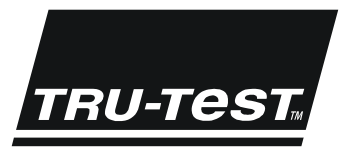

## **GUÍA DE INICIO RÁPIDO** Lector de bastón XRS

Esta guía de inicio rápido contiene las instrucciones básicas para la configuración y el uso de su lector de bastón XRS. Para instrucciones más detalladas, véase el Manual del usuario del lector de bastón XRS disponible en la unidad flash USB (llave USB)/el CD suministrado junto con el lector o en www.trutest.com.

Nota: En este manual la abreviatura 'IDE' significa 'identificación electrónica' (en inglés: EID = Electronic Identification) y la abreviatura 'IDV' significa 'identificación visual' (en inglés: VID = Visual Identification).

#### Antes de empezar

#### Cargar la batería interna

Nota: Antes de utilizar el lector de bastón, asegúrese de que la batería interna esté completamente cargada.

Durante la carga de la batería la temperatura ambiente debería situarse entre +5 y +40 °C. La batería tardará aproximadamente 3 horas en cargarse totalmente. Si la batería interna está completamente cargada, el lector de bastón se puede usar hasta 19 horas<sup>1</sup>.

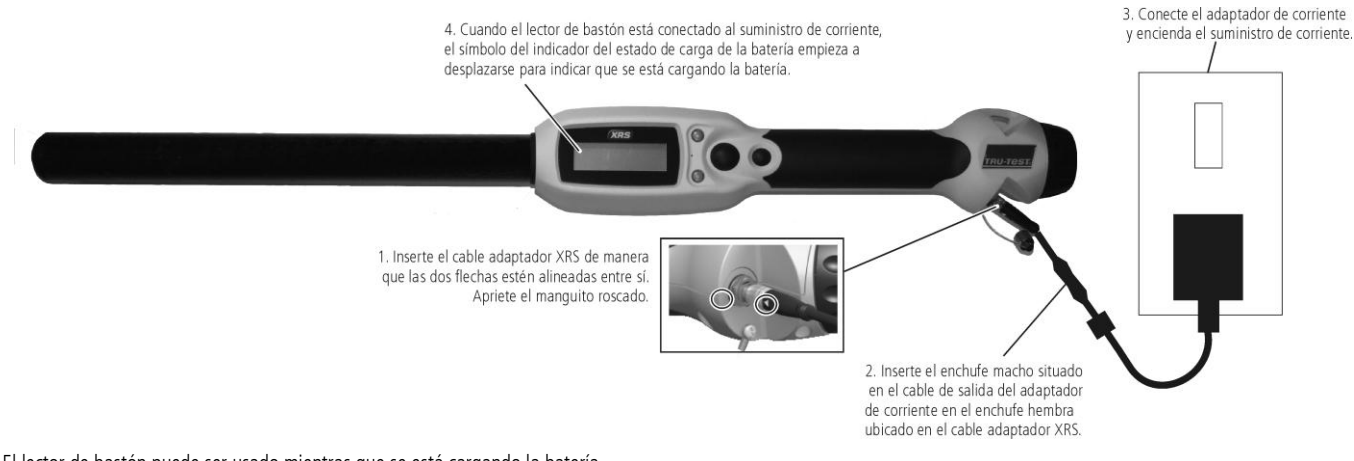

El lector de bastón puede ser usado mientras que se está cargando la batería.

Para cargar la batería interna con una batería de vehículo, véase el Manual del usuario del lector de bastón XRS.

#### Maneras de usar el lector de bastón

El lector de bastón puede usarse de dos maneras:

- 1 Modo independiente: el lector de bastón guarda cada etiqueta escaneada en su memoria interna. Estos registros pueden transferirse posteriormente.
- 2 Modo conectado: el lector de bastón está conectado a otro dispositivo p.ej. un indicador de pesaje o una computadora ejecutando una aplicación de terceros, mediante cable o conexión inalámbrica *Bluetooth*®.
	- Cuándo está conectado, el lector de bastón transmite inmediatamente cada etiqueta escaneada al dispositivo conectado.

Nota: Cuando el lector de bastón está conectado a otro dispositivo, sigue guardando todas las etiquetas escaneadas en su propia memoria interna. Si utiliza el lector de bastón con una computadora y ejecuta Data Link, puede ser que se visualice una sesión con un gran número de registros escaneados no deseados. Si no necesita esta sesión, puede borrarla.

#### Usar el software Data Link

El software Data Link se puede instalar de la unidad flash USB (llave USB)/del CD suministrado junto con el lector de bastón XRS. Data Link permite transferir datos entre el lector de bastón y una computadora. Algunos ajustes pueden ser modificados directamente en el lector de bastón, otros han de ser configurados usando Data Link.

Para usar Data Link:

- Instale el software Data Link en una computadora. Para hacerlo, inserte la unidad flash USB (llave USB) en el puerto USB o inserte el CD en la unidad de CD y siga las instrucciones.
- 2 Conecte el lector de bastón al puerto USB de la computadora usando el cable serial XRS y el adaptador USB a serial (véase la foto).
- 3 Encienda el lector de bastón.
- 4 En el escritorio ('desktop') de la computadora, haga doble clic en el icono Data Link para lanzar Data Link.

Nota: En caso de problemas, véase el sistema de ayuda Data Link.

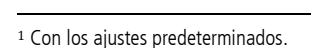

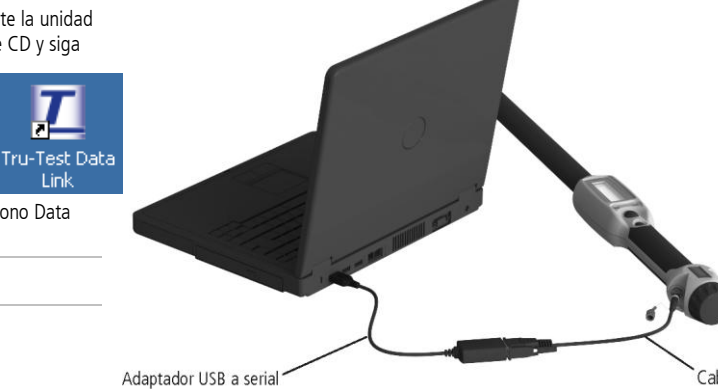

Gracias a la app Data Link de Tru-Test instalada en su smartphone, puede transferir sesiones desde y a un lector de bastón. Esta app gratuita puede descargarse desde la tienda Google Play\* Store.

La conectividad inalámbrica Bluetooth® del lector de bastón debe ajustarse en "Manual" para poder conectarlo a un smartphone. Véase Modificar los ajustes del lector de bastón.

Las instrucciones sobre cómo usar la app Data Link de Tru-Test están disponibles en la página web de Tru-Test[: www.tru-test.com](http://www.tru-test.com/)

#### Partes del lector de bastón

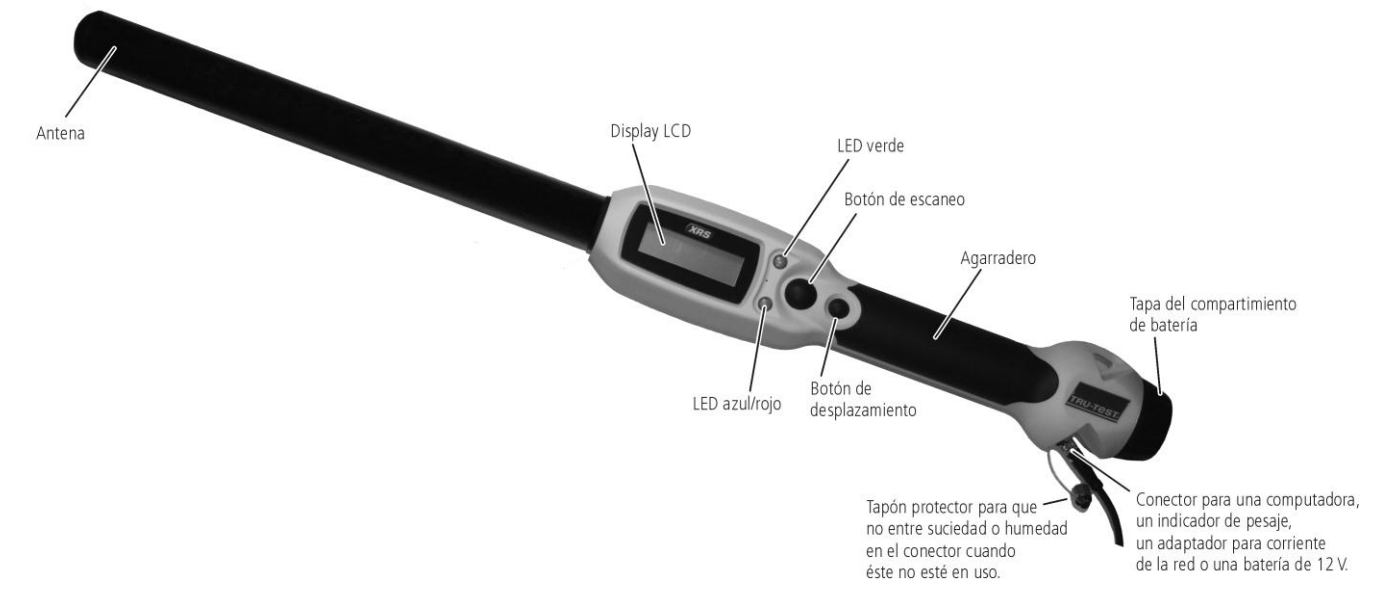

#### LEDs

El lector de bastón tiene dos LEDs. Uno es verde y otro azul o rojo dependiendo de la función actual del lector de bastón. A continuación encuentra las secuencias más frecuentes de los LEDs:

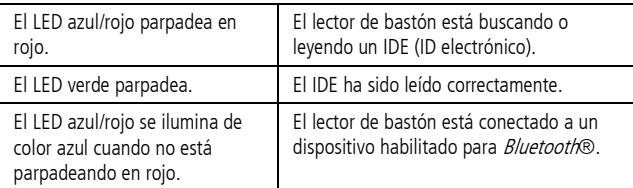

### Display LCD del lector de bastón

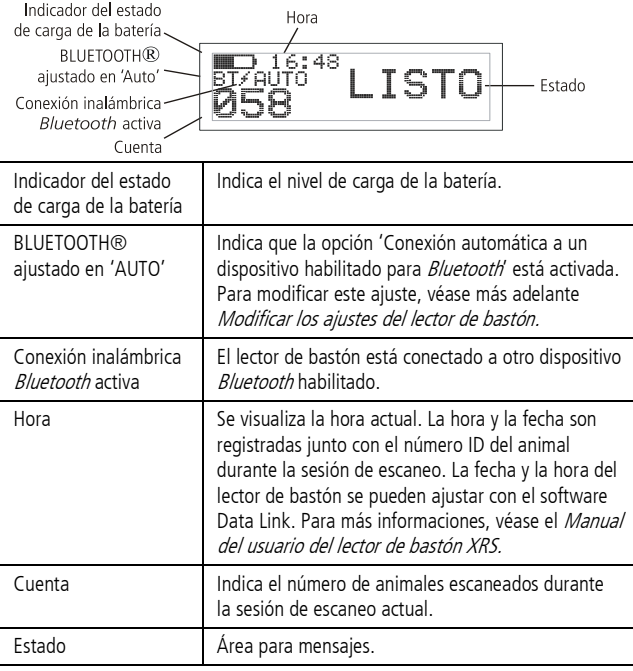

#### Encender el lector de bastón

Pulse el botón de escaneo.

El lector de bastón emite una señal acústica JJ y el mensaje 'LISTO' aparece en el display LCD:

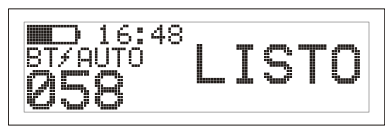

#### Escanear un IDE

Pulse el botón de escaneo y vuelva a soltarlo mientras que pasa la antena del lector de bastón cerca de una caravana.

El número ID aparece en el display LCD, el LED verde parpadea una vez, el agarradero vibra y el lector de bastón emite una señal acústica "I para indicar que el número ha sido leído con éxito.

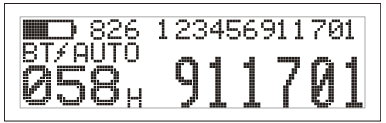

Consejo: Si los animales se mueven rápidamente por un pasillo (corredor) o hacia un corral, puede mantener pulsado continuamente el botón de escaneo. El proceso de escaneo será parado en cuanto suelte el botón de escaneo2.

### Apagar el lector de bastón

Mantenga pulsado el botón de desplazamiento.

En el display LCD aparecerá primero una cuenta atrás (3, 2, 1) y luego el lector de bastón emitirá una señal acústica V y se apagará.

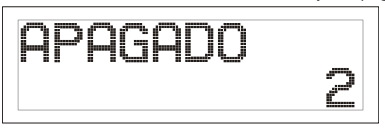

1 <sup>2</sup> Cuando el modo de escaneo está ajustado en 'Estándar' (ajuste predeterminado).

### Usar un archivo de referencia

Antes de la sesión de escaneo, se puede transferir un archivo con los ID electrónicos (IDE) y los ID visuales (IDV) al lector de bastón usando el software Data Link. Si se ha precargado un archivo de referencia, el número IDV del animal aparecerá en grandes números en el display LCD al escanear una caravana. El número IDE se visualiza en pequeños números directamente encima.

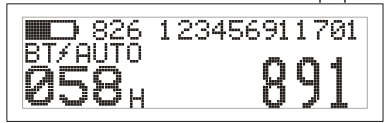

Para informaciones sobre cómo transferir un archivo de referencia, véase el Manual del usuario del lector de bastón XRS.

#### Modificar los ajustes del lector de bastón

Para acceder a los ajustes del lector de bastón:

Mantenga pulsados simultáneamente el botón de escaneo y el botón de desplazamiento.

Los primeros tres ítems aparecerán en el display LCD con la opción 'SALIR' situada arriba.

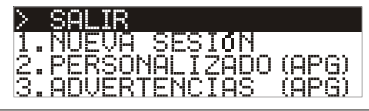

Para desplazarse entre las opciones del menú, pulse repetidamente el botón de desplazamiento.

Para seleccionar una opción, marque la opción y pulse el botón de escaneo.

Para salir de los ajustes de los menús del lector de bastón, pulse el botón de desplazamiento hasta que 'SALIR' esté marcado y pulse luego el botón de escaneo.

Para explicaciones acerca de los ajustes de los menús del lector de bastón, véase la página siguiente.

### Otros ajustes del lector de bastón

Otros ajustes del lector de bastón pueden ser configurados usando el software Data Link. Están disponibles las opciones 'Apagado automático', 'Señal acústica y vibración enc/apag', 'Ajustes de fecha/hora' etc. Para más informaciones, véase el Manual del usuario del lector de bastón XRS.

#### Añadir informaciones en un campo personalizado durante el escaneo

Si ha activado la función 'Personalizado' (campo personalizado), puede añadir informaciones sobre cada animal durante la sesión de escaneo. El lector de bastón dispone de un campo personalizado predeterminado – la bandera (las opciones son 1, 2, 3, 4 ó 5). El campo personalizado puede igualmente ser configurado mediante el software Data Link (Para más informaciones, véase el Manual del usuario del lector de bastón XRS).

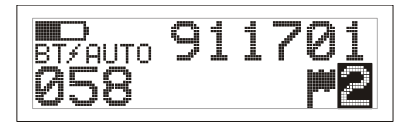

- 1 Escanee el número IDE como descrito arriba.
- 2 Pulse el botón de desplazamiento para ver todas las opciones disponibles.
- 3 Cuando se visualiza la opción deseada, escanee el próximo IDE.
- La información del campo personalizado para el número IDE previamente escaneado será guardada junto con el número anterior.

Nota: La información del campo personalizado será igualmente guardada si el display vuelve a indicar 'LISTO' después de cierto tiempo o si el lector de bastón es apagado.

#### Recibir advertencias durante el escaneo

Si ha activado la función 'Advertencias', puede recibir advertencias acerca de un animal determinado cuando su número ID sea leído. Antes de la sesión de escaneo, se puede transferir al lector de bastón un archivo con los números IDE y los mensajes de advertencia usando Data Link.

Escanee el número IDE como descrito arriba.

Si existe una advertencia para un número IDE, el lector de bastón emitirá una señal acústica, el agarradero vibrará y el mensaje será visualizado en el display LCD:

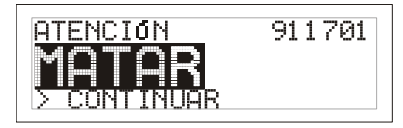

2 Pulse el botón de desplazamiento para seleccionar **Continuar** y pulse luego el botón de escaneo. Esto confirma la advertencia y le permite continuar escaneando.

Para más informaciones sobre cómo transferir un archivo de advertencias, véase el Manual del usuario del lector de bastón XRS.

### Cuidado del lector de bastón

Limpie el lector de bastón con un paño húmedo, agua templada y jabón. Otros detergentes pueden dañar la caja del lector. No deje el lector de bastón inmerso en agua.

Guarde el lector en un lugar fresco y seco.

Coloque el tapón protector cuando no haya cables conectados al lector de bastón. Esto impedirá que entre suciedad y humedad en el manguito.

#### Informaciones de servicio técnico y garantía

Para informaciones de servicio técnico y garantía, véase www.tru-test.com.

#### Datos técnicos

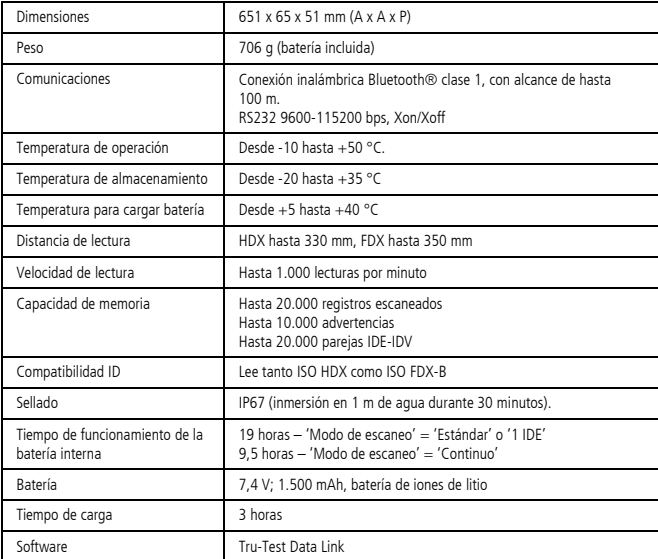

### Declaración de conformidad CE

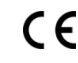

.<br>Tu-Test Limited declara por la presente que este lector IDE ('EID Reader') cumple con los requisit fundamentales además de otras disposiciones relevantes de la directiva 1999/5/EC. Puede consultar la declaración de conformidad en http://livestock.tru-test.com/compliance.

## Ajustes de los menús del lector de bastón

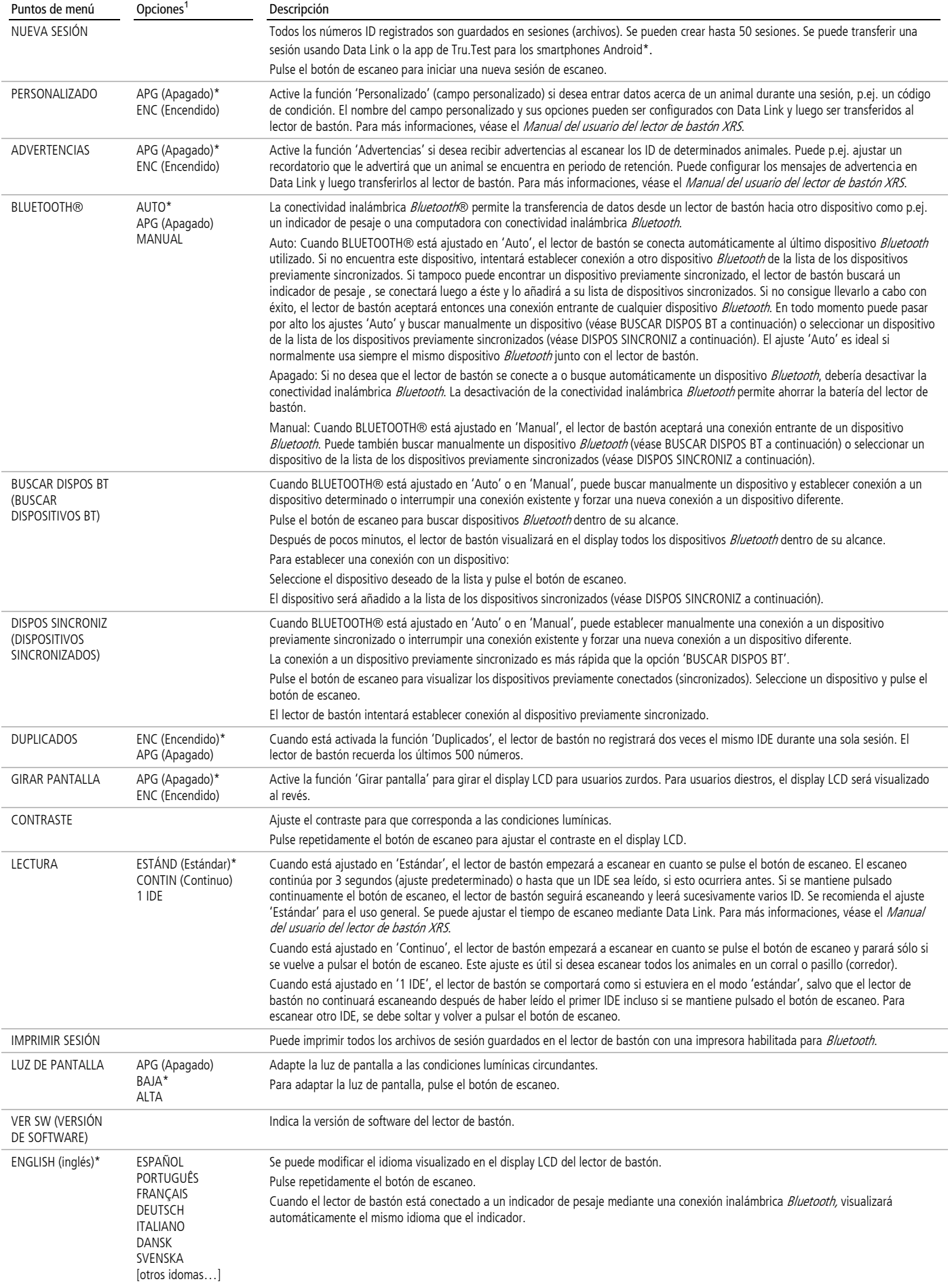

 $^1$  Los ajustes predeterminados están marcados con $^\star$ 

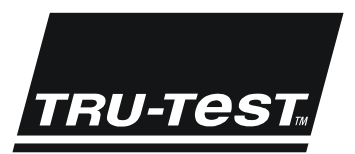

## **GUIDE DE DÉMARRAGE RAPIDE** Bâton de lecture XRS

Le présent guide de démarrage rapide fournit des instructions de base pour la configuration et l'utilisation de votre Bâton de lecture XRS. Pour obtenir des informations plus détaillées, référez-vous à la Notice d'utilisation du Bâton de lecture XRS, disponible sur la clé USB/CD fournis avec votre lecteur ou en ligne su[r www.tru-test.com.](http://www.tru-test.com/)

Note : Dans le présent document, l'abréviation EID désigne l'identification électronique et VID l'identification visuelle.

#### Avant de démarrer

#### Charger la batterie interne

Note : Avant d'utiliser le bâton de lecture, assurez-vous que la batterie interne est pleinement chargée.

Lorsque vous chargez la batterie, la température ambiante devrait se situer entre +5 et +40 °C. Il faudra environ 3 heures pour charger la batterie complètement. Une batterie interne complètement chargée permet d'utiliser le bâton de lecture jusqu'à 19 heures<sup>1</sup>.

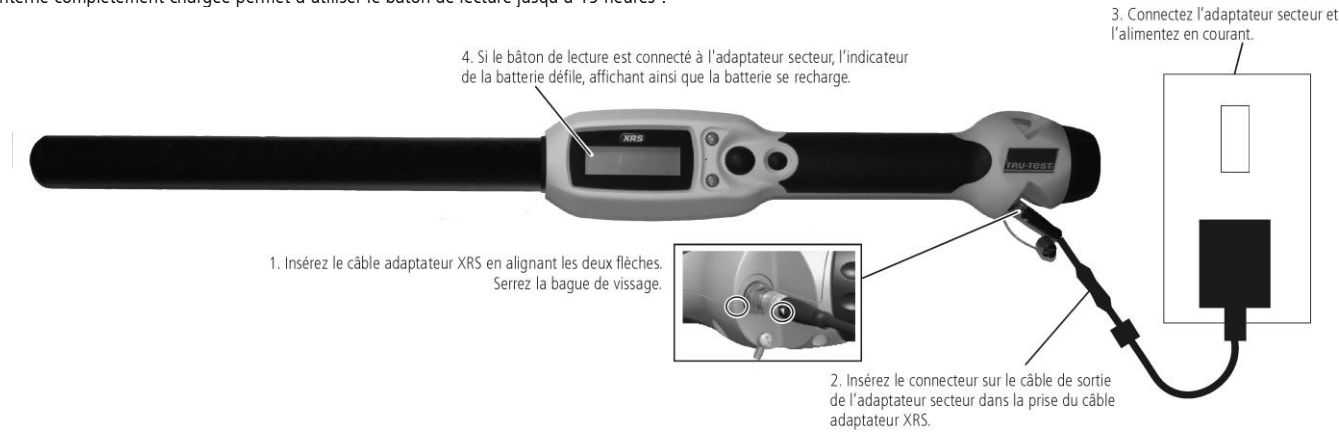

Vous pouvez utiliser le bâton de lecture pendant la charge.

Pour charger la batterie interne à l'aide d'une batterie 12 V de voiture, voir la Notice d'utilisation du Bâton de lecture XRS.

#### Utiliser le bâton de lecture

Le bâton de lecture peut être utilisé de deux manières :

- 1 Mode autonome le bâton de lecture enregistre chaque boucle lue dans sa mémoire interne. Ces enregistrements peuvent ensuite être transférés vers un PC.
- 2 Mode connecté le bâton de lecture est relié via câble ou une connexion sans fil Bluetooth® à un autre appareil comme par exemple un indicateur de pesée ou un PC doté d'une application tierce. Lorsque le bâton de lecture est connecté, il transmet immédiatement chaque boucle lue à l'appareil connecté.

Note : Si vous utilisez le bâton de lecture et qu'il est connecté à un autre appareil, toutes les boucles lues seront toujours sauvegardées dans la mémoire interne du bâton. Pour cette raison, il est possible qu'une séance contenant un grand nombre d'enregistrements non désirés s'affiche, quand vous connectez le bâton de lecture à un PC et exécutez Data Link. Si vous n'avez pas besoin de cette séance, vous pouvez la supprimer.

#### Utiliser le logiciel Data Link

Vous pouvez installer le logiciel Data Link à partir de la clé USB/du CD fournis avec votre Bâton de lecture XRS. Data Link vous permet de transférer les données du bâton de lecture vers votre PC et vice versa. Quelques-unes des configurations peuvent se faire directement sur le bâton de lecture, mais d'autres doivent se faire à l'aide du logiciel Data Link.

Pour utiliser Data Link :

- 1 Installez le logiciel Data Link sur votre PC. Pour le faire, insérez la clé USB dans un port USB ou le CD dans le lecteur de CD de votre PC et suivez les instructions.
- 2 Connectez le bâton de lecture au port USB du PC à l'aide du câble série XRS et de l'adaptateur série USB (voir figure ci-contre).
- 3 Allumez le bâton de lecture.

démarrer Data Link.

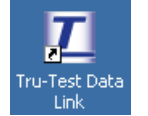

Note : Pour diagnostiquer des problèmes, voir le système d'aide du logiciel Data Link.

#### Utiliser l'application pour smartphones Android\*

4 Double-cliquez sur l'icône Data Link sur votre bureau pour

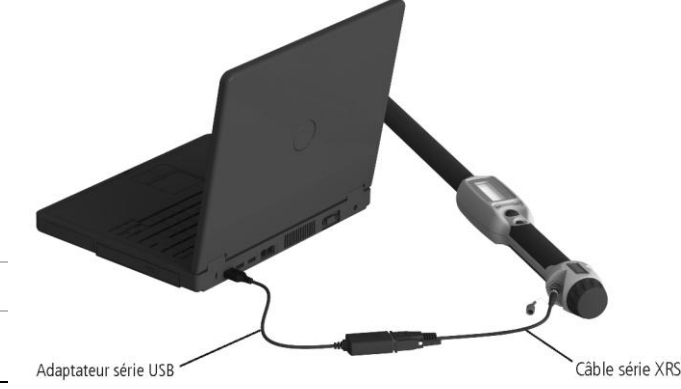

Une fois l'application Data Link de Tru-Test installée, vous pouvez transférer des séances du bâton de lecture vers votre smartphone Android\* et vice versa. Cette application gratuite peut être téléchargée du Google Play\* Store. Les instructions pour l'utilisation de l'application Tru-Test Data Link sont disponibles sur le site we[b www.tru-test.com.](http://www.tru-test.com/)

l

### Éléments du bâton de lecture

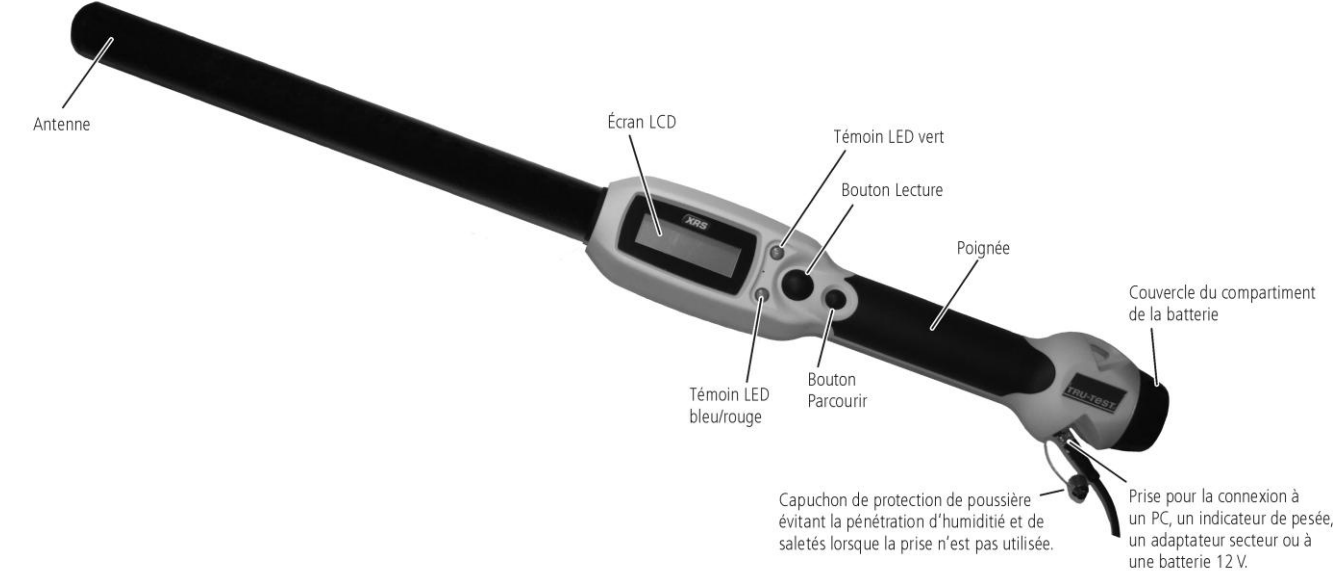

#### Témoins LED

Sur le bâton de lecture se trouvent deux témoins LED : un témoin vert et un témoin bleu ou rouge selon la fonction activée du bâton de lecture. Les séquences des témoins LED les plus fréquentes sont :

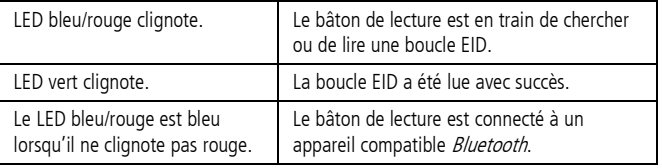

### Éléments de l'écran LCD du bâton de lecture

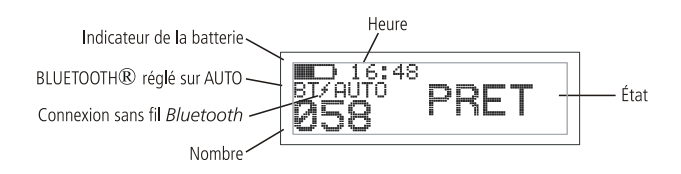

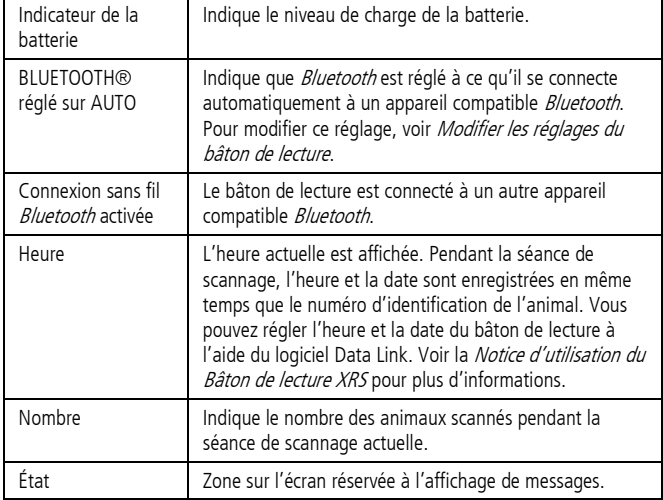

#### Allumer le bâton de lecture

Appuyez sur le bouton Lecture.

Le bâton de lecture émet un bip JJ et le message « PRÊT » s'affiche sur l'écran LCD :

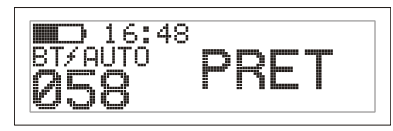

#### Scanner une boucle EID

Pressez puis relâchez le bouton Lecture tout en passant l'antenne à proximité de la boucle.

Le numéro de boucle apparaît sur l'écran, le témoin LED vert clignote une fois, la poignée vibre et le bâton de lecture émet un bip J pour indiquer que la boucle a été lue avec succès.

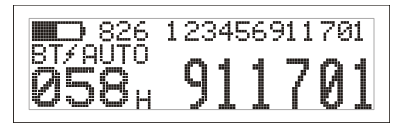

Conseil : Si les animaux passent rapidement à travers un couloir ou dans un enclos, vous pouvez tenir enfoncé le bouton Lecture en continu. Le scannage s'arrête lorsque vous relâchez le bouton Lecture<sup>2</sup>.

#### Éteindre le bâton de lecture

Pressez et tenez enfoncé le bouton Parcourir.

Un décompte (3, 2, 1) s'affiche sur l'écran LCD, puis le bâton de lecture émet un bip Det s'éteint.

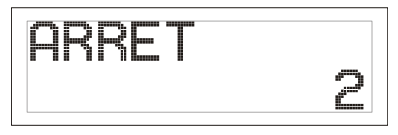

1

<sup>&</sup>lt;sup>2</sup> Si le mode Lecture est mis sur « standard » (configuration usine).

### Utiliser un fichier de référence

Avant de commencer votre séance de scannage, vous pouvez transférer sur votre bâton de lecture un fichier contenant les EID et les VID correspondants (numéros des boucles visuelles) en utilisant Data Link. Si vous avez transféré un fichier de référence au préalable, le VID de l'animal apparaîtra en larges chiffres sur l'écran LCD lorsque la boucle est lue. L'EID est affiché en petits chiffres directement audessus du VID.

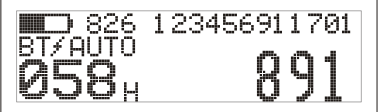

Pour savoir comment transférer un fichier de référence, voir la Notice d'utilisation du Bâton de lecture XRS.

### <span id="page-14-0"></span>Modifier les réglages du bâton de lecture

Pour accéder aux réglages du bâton de lecture :

Pressez et tenez enfoncé le bouton Lecture et le bouton Parcourir en même temps.

Les trois premiers points du menu apparaissent sur l'écran avec l'option QUITTER se trouvant en haut.

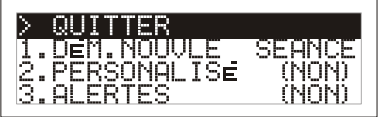

Pour parcourir les options du menu, pressez le bouton Parcourir de façon répétée.

Pour sélectionner une option, marquez l'option et appuyez sur le bouton Lecture.

Pour quitter le menu des réglages du bâton de lecture, appuyez sur le bouton Parcourir jusqu'à ce que QUITTER soit marqué, puis pressez le bouton Lecture.

Vous trouverez une description des réglages du bâton de lecture sur la page suivante.

#### Autres réglages du bâton de lecture

D'autres réglages du bâton de lecture se configurent à l'aide du logiciel Data Link. Ces réglages sont : l'arrêt automatique, marche/arrêt du signal sonore et de la vibration, les réglages de la date et de l'heure, etc. Pour les informations détaillées, voir la Notice d'utilisation du Bâton de lecture XRS.

#### Ajouter des informations personnalisées pendant le scannage

Si vous avez activé la fonction Champ personnalisé, vous avez la possibilité d'ajouter des informations supplémentaires pour chaque animal pendant le scannage. Le bâton de lecture dispose d'un champ personnalisé préréglé : le drapeau (avec les options blanc, 1, 2, 3, 4 ou 5). Vous pouvez adapter le champ personnalisé également à l'aide du logiciel Data Link (voir la Notice d'utilisation du Bâton de lecture XRS).

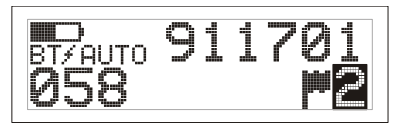

- 1 Scannez la boucle EID comme décrit ci-dessus.
- 2 Appuyez sur le bouton Parcourir pour visualiser les différentes options disponibles.
- 3 Lorsque l'option appropriée est affichée, scannez la boucle EID suivante. L'information personnalisée introduite pour la boucle EID scannée auparavant sera enregistrée simultanément avec le numéro.

Note : L'information personnalisée est toujours enregistrée, même si l'écran passe après un certain temps vers l'écran PRÊT ou que le bâton de lecture s'éteint.

#### Recevoir des alertes pendant le scannage

Si vous avez activé la fonction Alertes, vous recevrez des alertes sur un animal particulier dès que sa boucle est lue. Utilisez pour ceci Data Link et transférez sur le bâton de lecture un fichier contenant les EID et les messages d'alertes avant de commencer la séance de scannage.

Scannez la boucle EID comme décrit ci-dessus.

S'il existe une alerte pour un EID, le bâton de lecture émettra un bip, la poignée se mettra à vibrer et un message s'affichera sur l'écran :

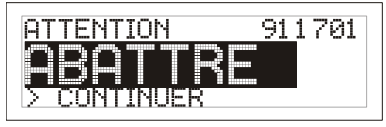

2 Appuyez sur le bouton Parcourir pour sélectionner **Continuer**, puis appuyez sur le bouton Lecture. Ainsi, vous confirmez l'alerte et pouvez continuer le scannage.

Pour savoir comment transférer un fichier d'alertes, voir la Notice d'utilisation du Bâton de lecture XRS.

### Entretien du bâton de lecture

Nettoyez le bâton de lecture à l'eau tiède et au savon à l'aide d'un chiffon humide. D'autres nettoyants peuvent endommager le boîtier. Ne jamais immerger le bâton de lecture dans l'eau.

Gardez le bâton de lecture dans un endroit frais et sec.

Remettez le capuchon de protection contre la poussière lorsque les câbles ne sont pas connectés au bâton de lecture. Ainsi, vous éviterez la pénétration d'humidité et de saletés dans la prise.

#### Informations de service et de garantie

Pour toutes les informations de service et de garantie, voi[r www.tru-test.com.](http://www.tru-test.com/)

#### Caractéristiques techniques

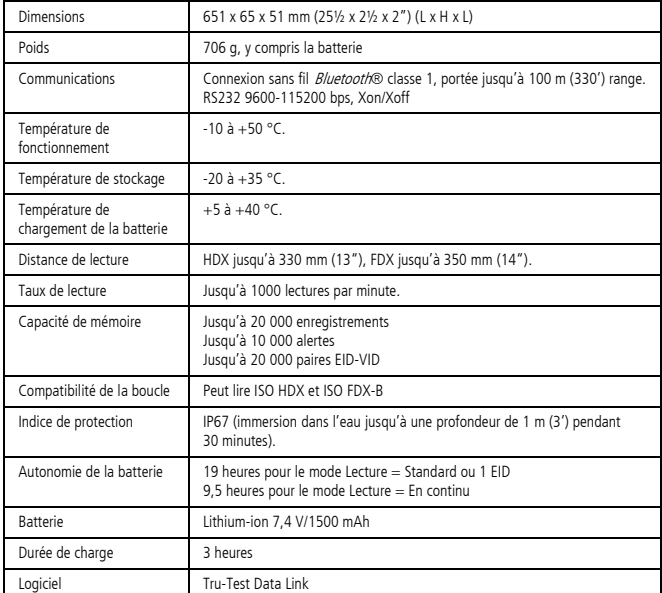

#### Avis d'Industrie Canada

Le présent émetteur radio, modèle XRS-2, a été approuvé par Industrie Canada pour fonctionner

uniquement avec son antenne intégrée.

Le présent appareil est conforme aux CNR d'Industrie Canada applicables aux appareils radio exempts de licence. L'exploitation est autorisée aux deux conditions suivantes :

(1) l'appareil ne doit pas produire de brouillage, et

(2) l'utilisateur de l'appareil doit accepter tout brouillage radioélectrique subi, même si le brouillage est susceptible d'en compromettre le fonctionnement.

#### Déclaration CE de conformité

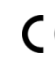

Par la présente, Tru-Test Limited déclare que ce Lecteur EID est conforme aux exigences essentielles et aux autres dispositions pertinentes de la directive 1999/5/CE. La déclaration de conformité peut être consultée à l'adresse suivante : http://livestock.tru-test.com/compliance.

### Réglages du menu du bâton de lecture

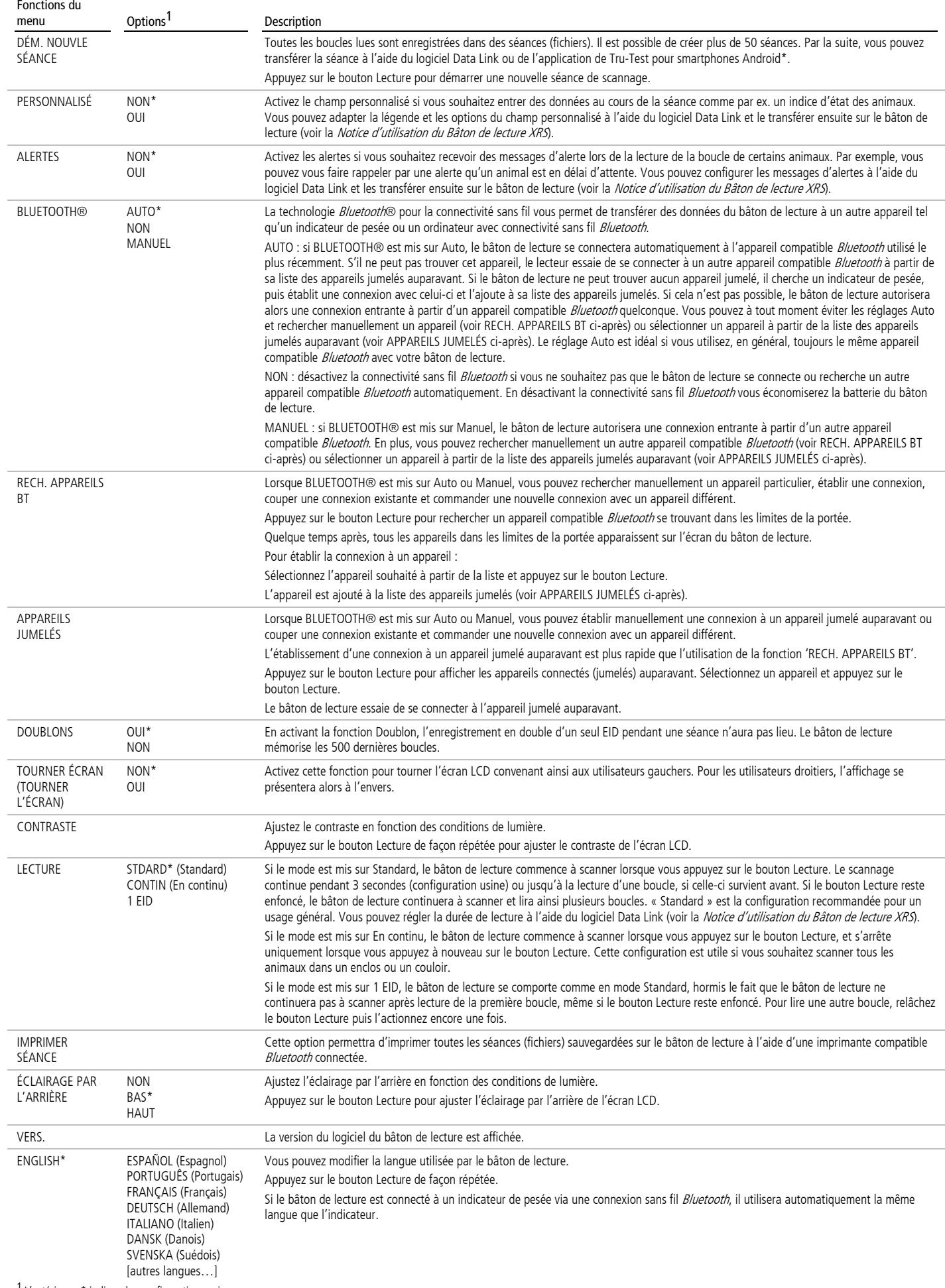

<sup>1</sup> L'astérisque \* indique les configurations usine

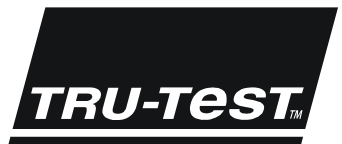

## **STARTHILFF XRS Stablesegerät**

Diese Starthilfe enthält die wichtigsten Hinweise zur Konfigurierung und Verwendung Ihres XRS Stablesegeräts. Ausführlichere Informationen finden Sie im XRS Stablesegerät Benutzerhandbuch auf dem mitgelieferten USB-Stick/der CD bzw. unte[r www.tru-test.com.](http://www.tru-test.com/)

Hinweis: Im vorliegenden Text bezeichnet "EID" die elektronische Kennzeichnung mit elektronischen Tiernummern und "VID" die visuelle Kennzeichnung mit visuellen Tiernummern.

#### Vor der Benutzung

#### Laden der internen Batterie

Hinweis: Stellen Sie vor der Verwendung des Stablesegeräts sicher, dass die interne Batterie voll geladen ist.

Die Umgebungstemperatur sollte beim Laden der Batterie zwischen +5 und +40 °C liegen. Das vollständigen Aufladen der Batterie dauert etwa 3 Stunden. Eine voll aufgeladene Batterie ermöglicht eine Einsatzdauer des Stablesegeräts von bis zu 19 Stunden <sup>1</sup>. 3. Stecken Sie das Netzgerät

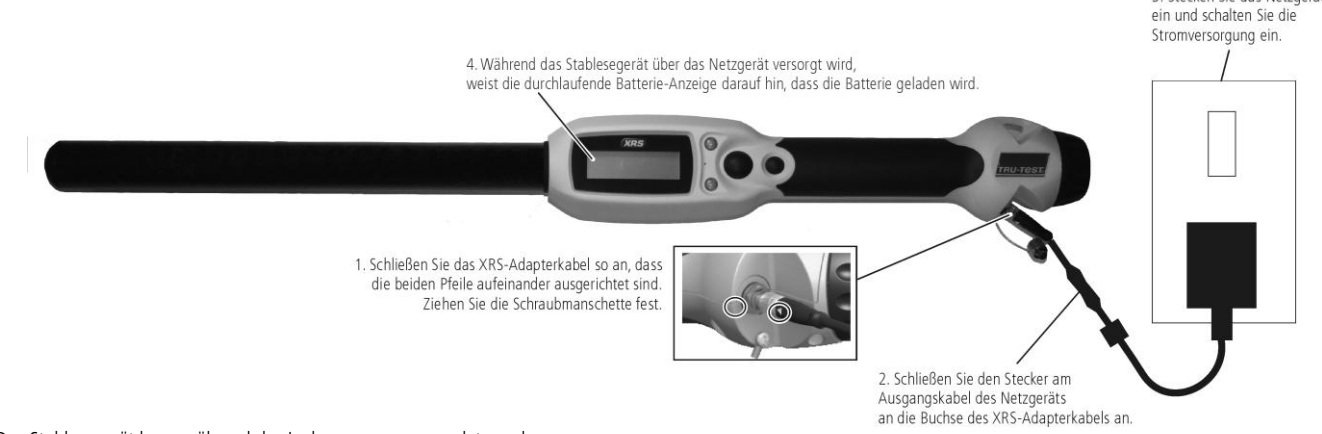

Das Stablesegerät kann während des Ladevorgangs verwendet werden.

Eine Anleitung zum Laden der internen Batterie mithilfe einer 12 V Fahrzeugbatterie finden Sie im XRS Stablesegerät Benutzerhandbuch.

#### Verwendung des Stablesegeräts

Das Lesegerät kann auf zwei Arten verwendet werden:

- 1 Alleine das Lesegerät speichert jede eingescannte Ohrmarke in seinem internen Speicher. Diese Daten können später übertragen werden.
- 2 In Verbindung mit einem anderen Gerät das Lesegerät wird über ein Kabel oder eine drahtlose Bluetooth®-Verbindung mit einem anderen Gerät, wie etwa mit einem Wiegeterminal oder einem PC mit einer Anwendung eines Drittanbieters verbunden. Das Lesegerät überträgt sofort jede eingescannte Ohrmarke an ein verbundenes Gerät.

Hinweis: Wenn Sie das Lesegerät in Verbindung mit einem anderen Gerät verwenden, speichert es trotzdem alle gescannten Ohrmarken in seinen internen Speicher. Wenn Sie das Stablesegerät also mit einem PC und dem Programm Data Link verwenden, wird ggf. eine Wägung mit einer großen Anzahl an unerwünschten gescannten Datensätzen angezeigt. Diese Wägung kann gelöscht werden, wenn sie nicht gebraucht wird.

#### Verwenden der Software Data Link

Die Data Link-Software kann von der mit dem Stablesegerät mitgelieferten CD/dem USB-Stick installiert werden. Data Link ermöglicht den Datentransfer zwischen dem Stablesegerät und einem PC. Einige der Einstellungen können direkt auf dem Stablesegerät selbst vorgenommen werden, aber manche Parameter lassen sich nur über Data Link konfigurieren.

So verwenden Sie Data Link:

l

- 1 Installieren Sie die Data Link-Software auf einem PC. Zur Installation stecken Sie den USB-Stick in eine USB-Schnittstelle Ihres PCs oder legen Sie die CD in das CD-Laufwerk ein und folgen Sie den Anweisungen.
- 2 Schließen Sie das Stablesegerät mithilfe des seriellen XRS-Kabels und des seriellen USB Adapters an den USB-Port des PCs an (siehe Abbildung).

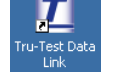

- 3 Schalten Sie das Stablesegerät ein.
- 4 Doppelklicken Sie auf das Data Link-Symbol auf Ihrem Desktop, um Data Link zu starten:

Hinweis: Informationen zur Fehlerbehebung finden Sie im Data Link Hilfesystem.

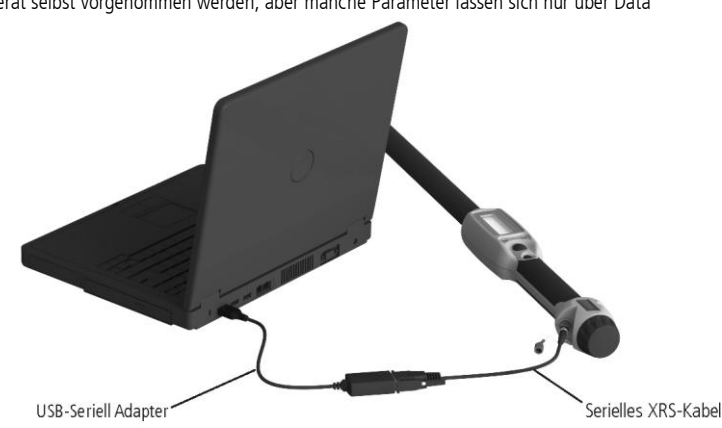

<sup>&</sup>lt;sup>1</sup> Bei Verwendung von Standardeinstellungen.

Sie können mithilfe der auf einem Android\*-Smartphone installierten Tru-Test Data Link-App Wägungen auf und von einem Stablesegerät übertragen. Diese App ist als kostenfreier Download im Google Play\* Store erhältlich.

In den Einstellungen für die drahtlose Bluetooth®-Verbindung muss "manuell" ausgewählt werden, damit Sie das Lesegerät mit einem Smartphone verbinden können. Siehe Ändern der Stablesegeräteinstellungen auf Seite [3.](#page-18-0)

Eine Anleitung zur Verwendung der Tru-Test Data Link App finden Sie auf der Website von Tru-Test: www.tru-test.com.

#### Bestandteile des Stablesegeräts

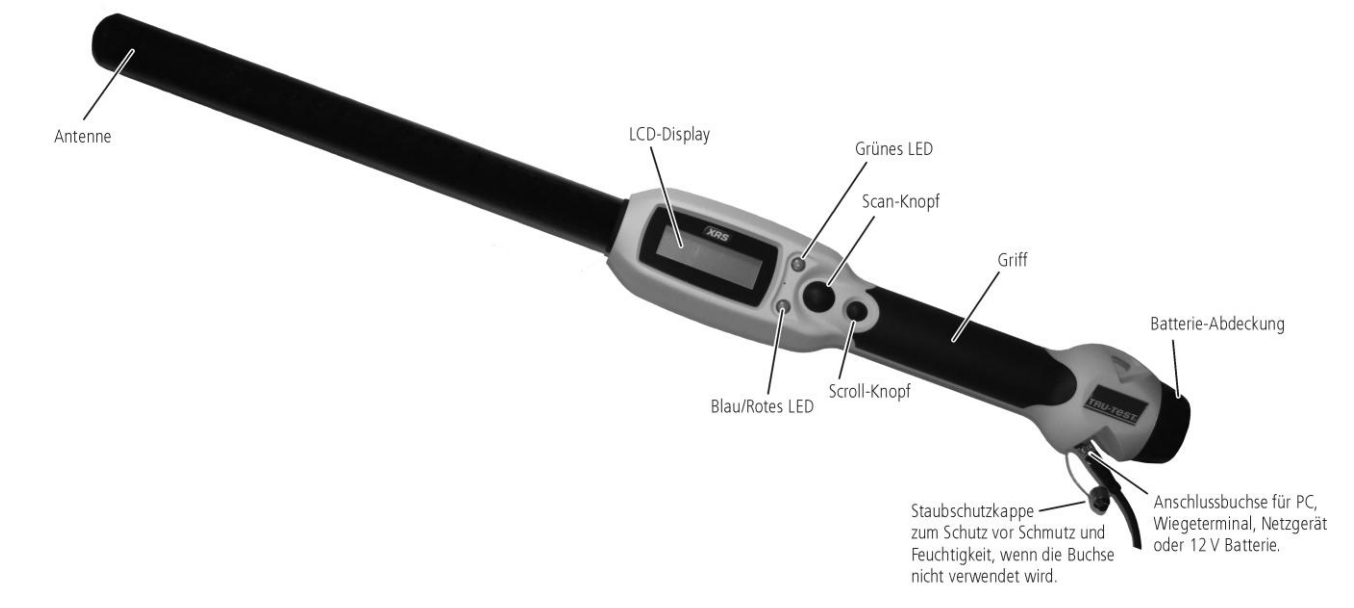

#### LEDs

Das Stablesegerät verfügt über zwei LEDs. Eines davon ist grün, das andere blau/rot, je nach aktueller Funktion des Stablesegeräts. Die nachfolgende Tabelle fasst die häufigsten LED-Signalabfolgen zusammen:

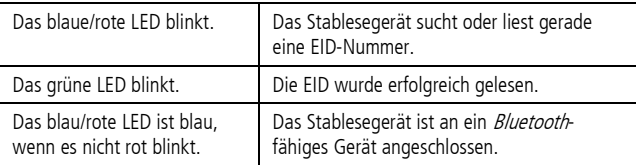

#### Display-Anzeige des Stablesegeräts

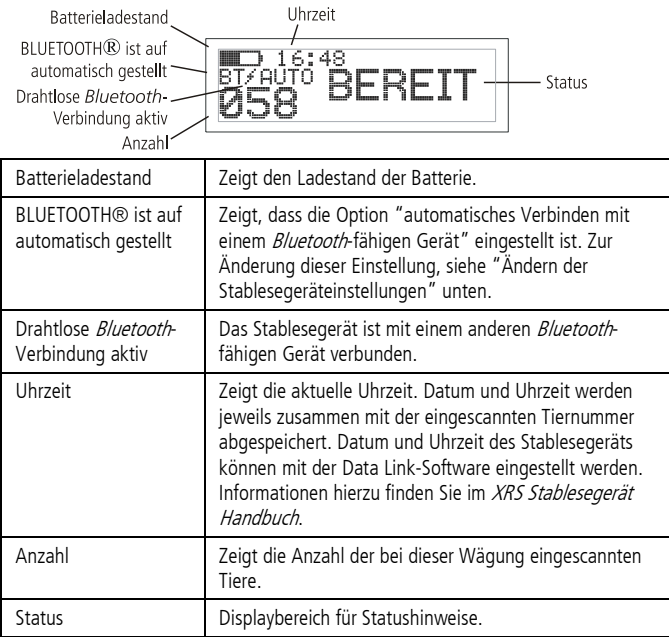

### Einschalten des Stablesegeräts

Drücken Sie auf den Scan-Knopf. Das Stablesegerät piepst JJ und im Display erscheint der Hinweis "BEREIT".

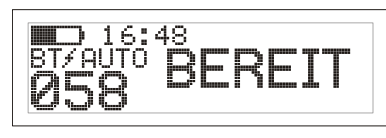

#### EID-Nummer einscannen

Drücken Sie den Scan-Knopf und lassen Sie ihn wieder los, während Sie die Antenne des Stablesegeräts in die Nähe einer EID halten.

Die Tiernummer erscheint auf dem Display, das grüne LED blinkt einmal, der Griff vibriert und das Stablesegerät piepst J, um anzuzeigen, dass die Nummer erfolgreich gelesen wurde.

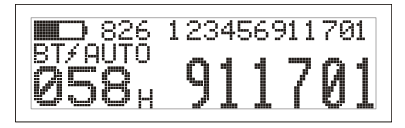

Tipp: Wenn die Tiere schnell durch einen Treibgang oder in einen Pferch laufen, können Sie den Scan-Knopf durchgehend gedrückt halten. Der Scan-Vorgang wird beendet, wenn Sie den Scan-Knopf loslassen2.

#### Ausschalten des Stablesegeräts

Halten Sie den Scroll-Knopf gedrückt.

Im Display erscheint zunächst ein Countdown (3, 2, 1), dann piepst  $\Box$  das Stablesegerät und schaltet sich aus.

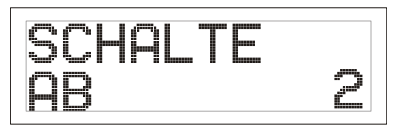

 $\overline{a}$ <sup>2</sup> Wenn der Lesemodus auf "Standard" gestellt ist (Werkseinstellung).

#### Verwenden einer Referenzdatei

Vor einer Wägung kann mit Data Link eine Datei mit den EID-Nummern und den zugehörigen VID-Nummern auf das Stablesegerät geladen werden. Wenn eine solche Referenzdatei im Vorfeld hochgeladen wurde, erscheint beim Einscannen der EID eines Tieres in großen Ziffern seine VID im Display. Die EID wird direkt darüber in kleinen Ziffern angezeigt.

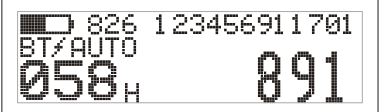

<span id="page-18-0"></span>Ausführliche Informationen zum Hochladen einer Referenzdatei finden Sie im XRS Stablesegerät Benutzerhandbuch.

### Ändern der Stablesegeräteinstellungen

Aufrufen der Einstellungen des Stablesegeräts:

Halten Sie den Scan- und den Scroll-Knopf gleichzeitig gedrückt.

Auf dem Display erscheinen die ersten drei Menüpunkte und darüber die Option BEENDEN.

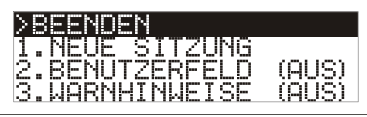

Um durch die einzelnen Menüpunkte zu scrollen, drücken Sie wiederholt auf den Scroll-Knopf.

Um eine Option auszuwählen, markieren Sie die Option und drücken Sie den Scan-Knopf.

Um die Einstellungen des Stablesegeräts zu verlassen, drücken Sie den Scroll-Knopf, bis BEENDEN markiert ist, und betätigen Sie anschließend den Scan-Knopf.

Auf der folgenden Seite finden Sie ein Beispiel für Menüeinstellungen des Stablesegeräts.

#### Weitere Einstellungen für das Stablesegerät

Weitere Einstellungen für das Stablesegerät können mit der Data Link-Software vorgenommen werden. Verfügbare Optionen sind Automatisches Abschalten, Akustisches Signal und Vibration Ein/Aus, Datums- und Uhrzeiteinstellungen etc. Siehe XRS Stablesegerät Benutzerhandbuch.

### Benutzerdefinierte Information beim Scannen hinzufügen

Wenn Sie die Option Benutzerdefiniertes Feld aktiviert haben, können Sie während des Scannens zu jedem Tier zusätzliche Informationen erfassen. Das Stablesegerät bietet ein voreingestelltes Benutzerdefiniertes Feld – die Flagge (die Optionen sind leer, 1, 2, 3, 4 oder 5). Das Benutzerdefinierte Feld kann auch mit Data Link individuell angepasst werden (siehe XRS Stablesegerät Benutzerhandbuch).

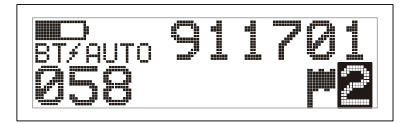

- 1 Scannen Sie die EID-Nummer wie oben beschrieben.
- 2 Drücken Sie den Scroll-Knopf, um die verfügbaren Optionen einzusehen.
- 3 Wenn die gewünschte Option angezeigt wird, scannen Sie die nächste EID-Nummer.

Die Benutzerdefinierte Information zu der zuvor eingescannten EID-Nummer wird dann gemeinsam mit der vorherigen Nummer abgespeichert.

Hinweis: Die Information im Benutzerdefinierten Feld wird auch dann abgespeichert, wenn das Display nach einer bestimmten Zeit wieder BEREIT anzeigt oder das Stablesegerät ausgeschaltet wird.

#### Warnhinweise während des Scannens

Wenn Sie die Warnhinweise aktiviert haben, können während des Scannens einer Tiernummer zugehörige Warnhinweise angezeigt werden. Mit Data Link kann vor der Wägung eine Datei mit EID-Nummern und zugehörigen Warnhinweisen auf das Stablesegerät geladen werden.

1 Scannen Sie die EID-Nummer wie oben beschrieben.

Wenn zu einer EID ein Warnhinweis vorliegt, piepst das Stablesegerät, der Griff vibriert und der Hinweis erscheint am Display:

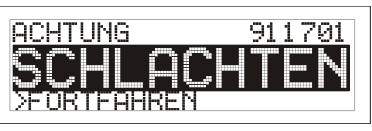

2 Drücken Sie den Scroll-Knopf, um **Fortfahren** auszuwählen, und drücken Sie anschließend den Scan-Knopf. Auf diese Weise wird der Warnhinweis bestätigt und Sie können mit dem Scannen fortfahren.

Ausführlichere Informationen zum Laden einer Datei mit Warnhinweisen, siehe XRS Stablesegerät Benutzerhandbuch.

### Pflege des Stablesegeräts

Reinigen Sie das Stablesegerät mit einem feuchten Tuch, warmem Wasser und Seife. Andere Reinigungsmittel könnten das Gehäuse beschädigen. Tauchen Sie das Stablesegerät nicht in Wasser.

Bewahren Sie das Stablesegerät an einem kühlen, trockenen Ort auf.

Schrauben Sie die Staubschutzkappe an, wenn kein Kabel an das Stablesegerät angeschlossen ist. So verhindern Sie das Eindringen von Feuchtigkeit und Schmutz in den Anschluss.

#### Wartungs- und Gewährleistungsinformationen

Wartungs- und Gewährleistungsinformationen finden Sie unter www.tru-test.com

### Technische Daten

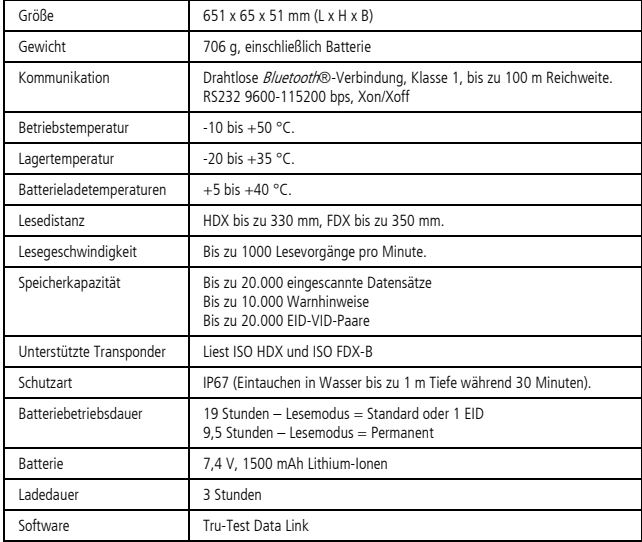

### EG-Konformitätserklärung

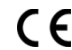

Tru-Test Limited erklärt hiermit, dass dieses EID-Lesegerät die wesentlichen Anforderungen und sonstigen<br>anwendbaren Bestimmungen der Richtlinie 1999/S/EC erfüllt. Die Konformitätserklärung kann unter<br>http://livestock.tru-

## Menüeinstellungen für das Stablesegerät

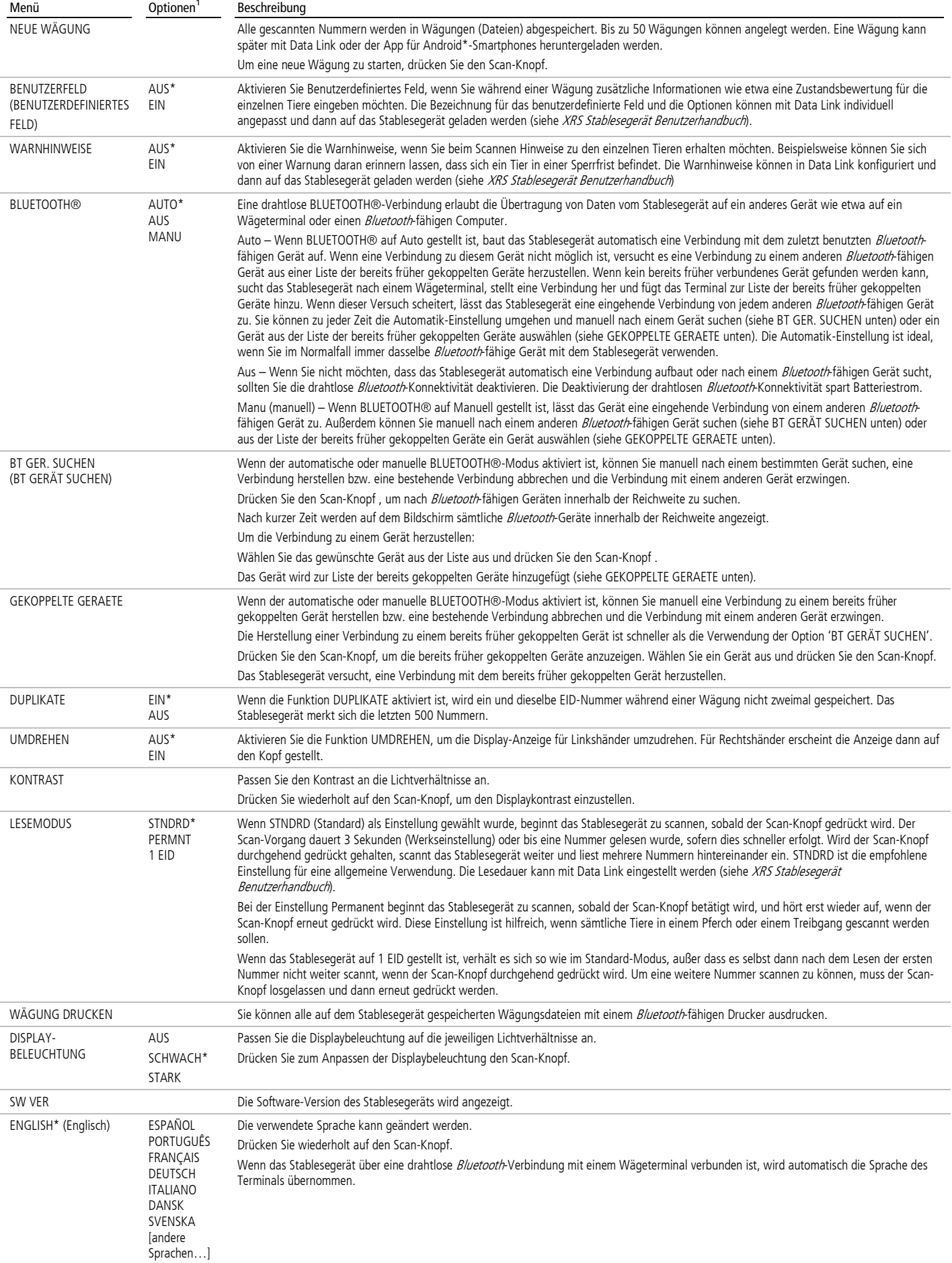

<sup>1</sup> Standardeinstellungen sind mit \* gekennzeichnet

クイックスタート・ガイド

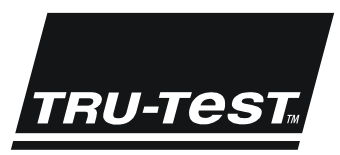

## XRS Stick Reader (スティックリーダー)

このクィックスタート・ガイドは XRS Stick Reader の設定と使用方法を案内する簡単な説明書です。詳しい情報は付属の USB メモリ/CD にある XRS Stick Reader 取扱説明[書をご覧いただくか、ウェブサイト](http://www.tru-test.com/) www.tru-test.com をご覧ください。

注記:本書では次の略号を使用してます。EID = 電子タグ VID =視覚識別番号

#### ご利用前に

#### 内蔵バッテリーの充電

注記:本器使用前に内蔵バッテリーを必ず満充電にしてください。

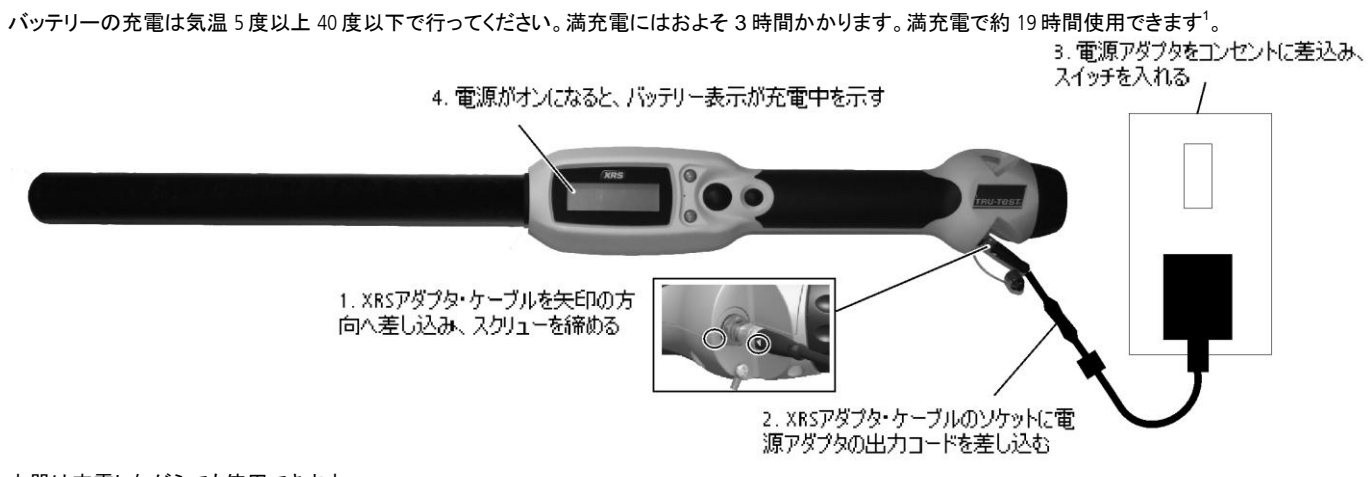

本器は充電しながらでも使用できます。

12 V 自動車バッテリーを使用して内部バッテリーを充電する方法は、XRS Stick Reader 取扱説明書をご覧ください。

#### スティックリーダーの使用方法

スティック リーダーは以下の 2 つの方法で使用できます:

- 本体だけで使用 スティックリーダーはスキャンした電子タグを内部のメモリに保存します。保存した記録は後で PC に転送できます。
- 2 接続して使用 重量測定器や PC などその他の機器に接続して使用できます。ケーブルもしくは Bluetooth®のワイヤレスで接続できます。接続する と、スティックリーダーはスキャンしたタグのデータをすぐに接続した機器に送信します。

注記:スティックリーダーをその他の機器に接続したまま使用していても、スキャンしたすべてのタグは内部メモリにも保存されています。したがって、PC に 接続し、Data Link を起動すると、不要な大量のスキャンした記録を含むセッションが表示されることがあります。このような不要なセッションは削除できます。

#### Data Link の使用方法

Data Link ソフトウェアは本器に付属の USB メモリ/CD からインストールできます。Data Link を使ってスティックリーダーから PC へ情報を転送できます。スティ ックリーダーの設定は機器内でもできますが、一部の設定は Data Link を使わなければなりません。

Н

Data Link の使用方法:

- 1 PC に Data Link ソフトウェアをインストール。インストールす るには、USB ポートに USB メモリを挿入、もしくは PC の CD ドライブに CD を挿入し、指示に従う。
- 2 USB ポートに XRS シリアルケーブルと USB シリアルアダプタ ー を使ってスティックリーダーを接続(写真参照)。
- 3 スイッチをオンにする。
- 4 立ち上げにはデスクトップにある Data Link のアイコンをダブルクリック。

注記:問題が起こった場合は Data Link のヘルプを参照してください。

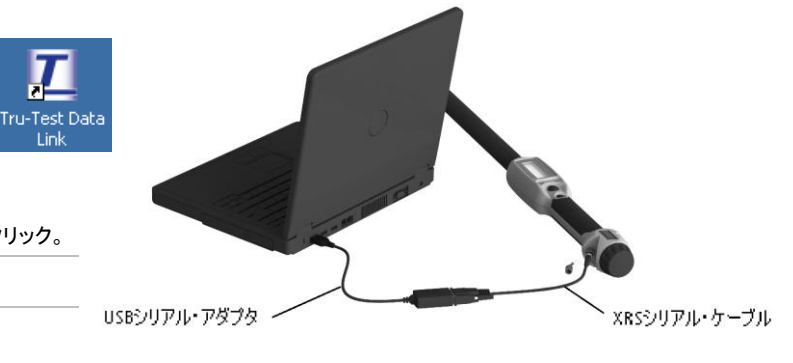

 $\overline{a}$ 

Tru-Test Data Link のアプリをインストールし、 Android\* スマートフォンを使ってスティックリーダーからのセッションを転送することができます。この無料アプリ は、Google Play\*からダウンロードできます。Tru-Test Data Link アプリの使用方法はウェブサイト www.tru-test.com で見ることができます。

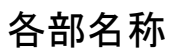

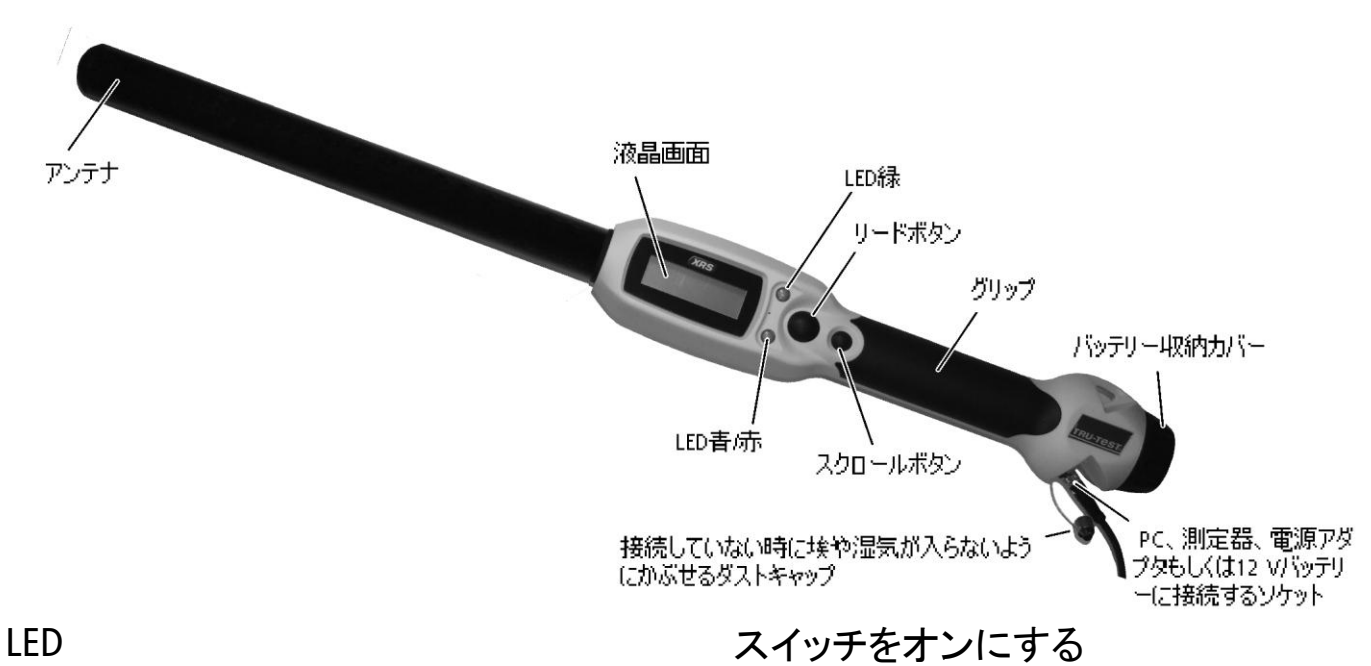

本器には緑と、状態により青か赤になる 2 つの LED があります。以下 のとおりに点灯します:赤が点滅

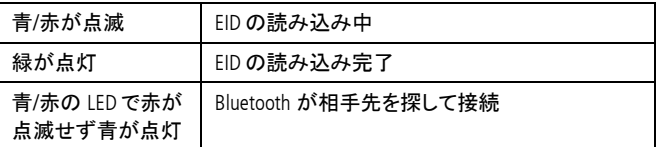

### 液晶画面の表示

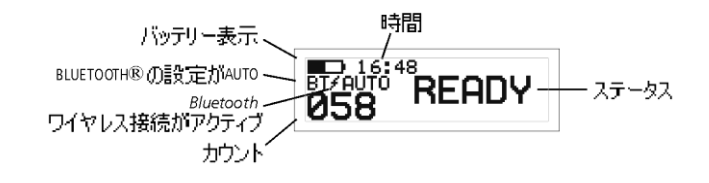

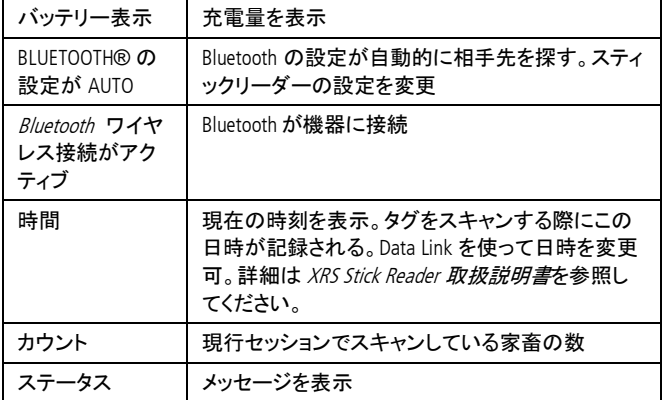

リードボタンを押す。

音が鳴り い、「READY」が表示される:

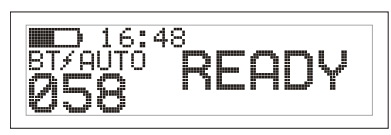

### EID をスキャン

アンテナをタグの近くに持っていき、リードボタンを押してから放す。

画面にタグの番号が表示され、緑の LED が一度点滅。グリップが振動 し、音が鳴る。しと読み込み完了。

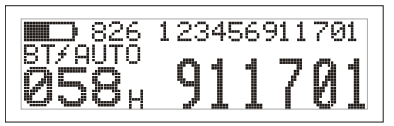

ヒント:家畜が移動中の場合はリードボタンを押し続けておくことができ ます。リードボタンを放すとスキャンが停止します<sup>2</sup>。

### スイッチをオフにする

スクロールボタンを押し続ける。

LCD に 3, 2, 1 とカウントダウンが表示され、音が鳴り•4 オフになる。

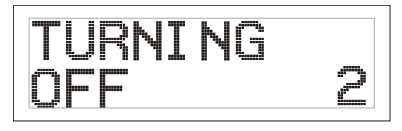

<sup>1</sup>  $^2$ 読み込み時に初期設定が「スタンダード」に設定されている場合。

### 相互対応ファイルを使用する

EID とそれに対応する VIDのデータを含むファイルは、Data Link を使って スキャン開始前にスティックリーダーにデータ転送できます。相互対応 ファイルを事前に転送しておけば、スキャン時に VID は大きな字で画面 に表示されます。EID はそのすぐ上に小さい字で表示されます。

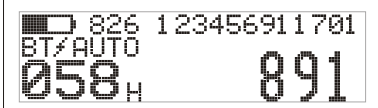

相互対応ファイルの転送に関する情報は XRS Stick Reader 取扱説明書 を参照してください。

### <span id="page-22-0"></span>スティックリーダーの設定を変更

#### 設定メニューへ移動:

設定画面にするには、リードボタンとスクロールボタンを同時に押す。

EXIT の下に 3 つの設定メニューが表示される。

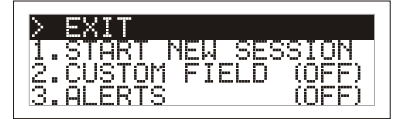

メニューを選ぶには、スクロールボタンを繰り返し押す。

選ぶメニューがハイライトされたら、リードボタンを押す。

設定メニューの画面から出るには、EXIT がハイライトされるまでスクロー ルボタンを押し、リードボタンを押す。

メニュー設定の説明は次のページを参照してください。

#### その他の設定メニュー

スティックリーダーの画面上でできるもの以外は Data Link ソフトウェアを 使って設定変更ができます。Automatic Power Down(自動電源オフ)、音 や振動のオン/オフ、日時の設定などがあります。詳細は XRS Stick Reader 取扱説明書を参照してください。

### スキャン時にカスタムフィールドの情 報を追加

カスタムフィールドの設定をオンにしておけば、スキャン時に各家畜の 情報を追加することができます。スティックリーダーにはカスタムフィー ルドをフラッグ(オプションはブランクか、数字の 1 から 5)で示すようあ らかじめ設定されています。カスタムフィールドは Data Link を使って希 望のとおりに変更ができます。(詳細は XRS Stick Reader 取扱説明書を 参照してください)。

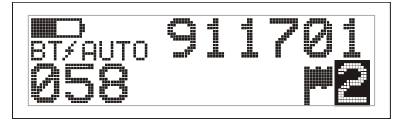

- 1 前述のように EID をスキャン。
- 2 スクロールボタンを押し、オプションを見る。
- 3 希望するオプションが表示されたら、そのまま次のスキャンに移る。 次の動作に移ることで、表示されていたオプションの情報が自動 的に上書きして保存される。

注記:カスタムフィールドの情報は、次の動作に移らなくても、ディスプレ イの時間が切れたり、READY の表示画面に戻ったり、 電源が切れた場 合でも、自動的に保存されます。

### スキャン時にアラートを受ける

アラートの設定をオンにしておくと、家畜を特定したい場合、該当のタグ が読み込まれたときにアラートを受けられます。EID とアラートのメッセー ジを含むファイルをスキャン前に Data Link を使ってスティックリーダーに 転送できます。

1 前述のように EID をスキャン。

該当の EID にアラートの指示がなされていると、音が鳴り、グリップ が振動し、画面にメッセージが表示される。

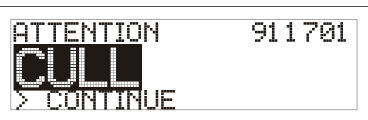

2 スクロールボタンを押し「Continue」を選び、リードボタンを押す。そ れにより、アラートが認識されたとみなされ、スキャンが続行でき るようになる。

アラートのファイル転送についての情報は XRS Stick Reader 取扱説明書 を参照してください。

#### 本器の取扱いについて

ぬるま湯と石鹸で湿めらせた布で拭いてください。洗剤等はケースを損 傷することがあるので使用しないでください。本器を水の中に置いたま まにしないでください。

涼しく乾いた場所に保管してください。

スティックリーダーにケーブルを接続していない時は、ダストキャップを かぶせ、埃や湿気が入らないようにしてください。

#### サービスと保証内容

サービスと保証内容についてはウェブサイト [www.tru-test.com](http://www.tru-test.com/) を参照し てください。

#### 仕様

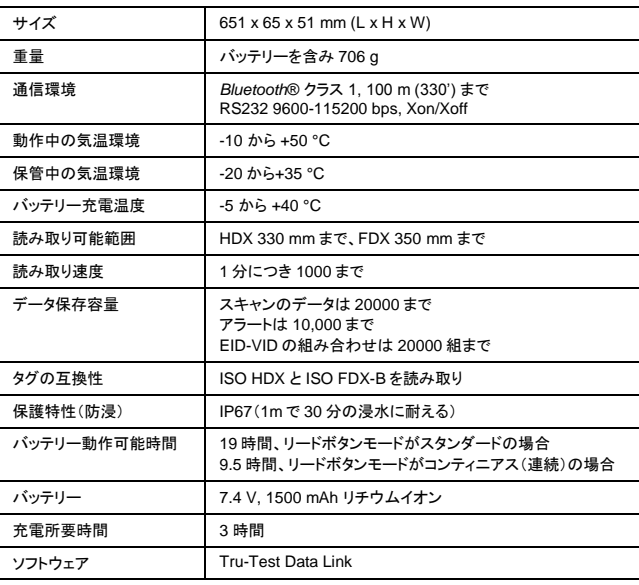

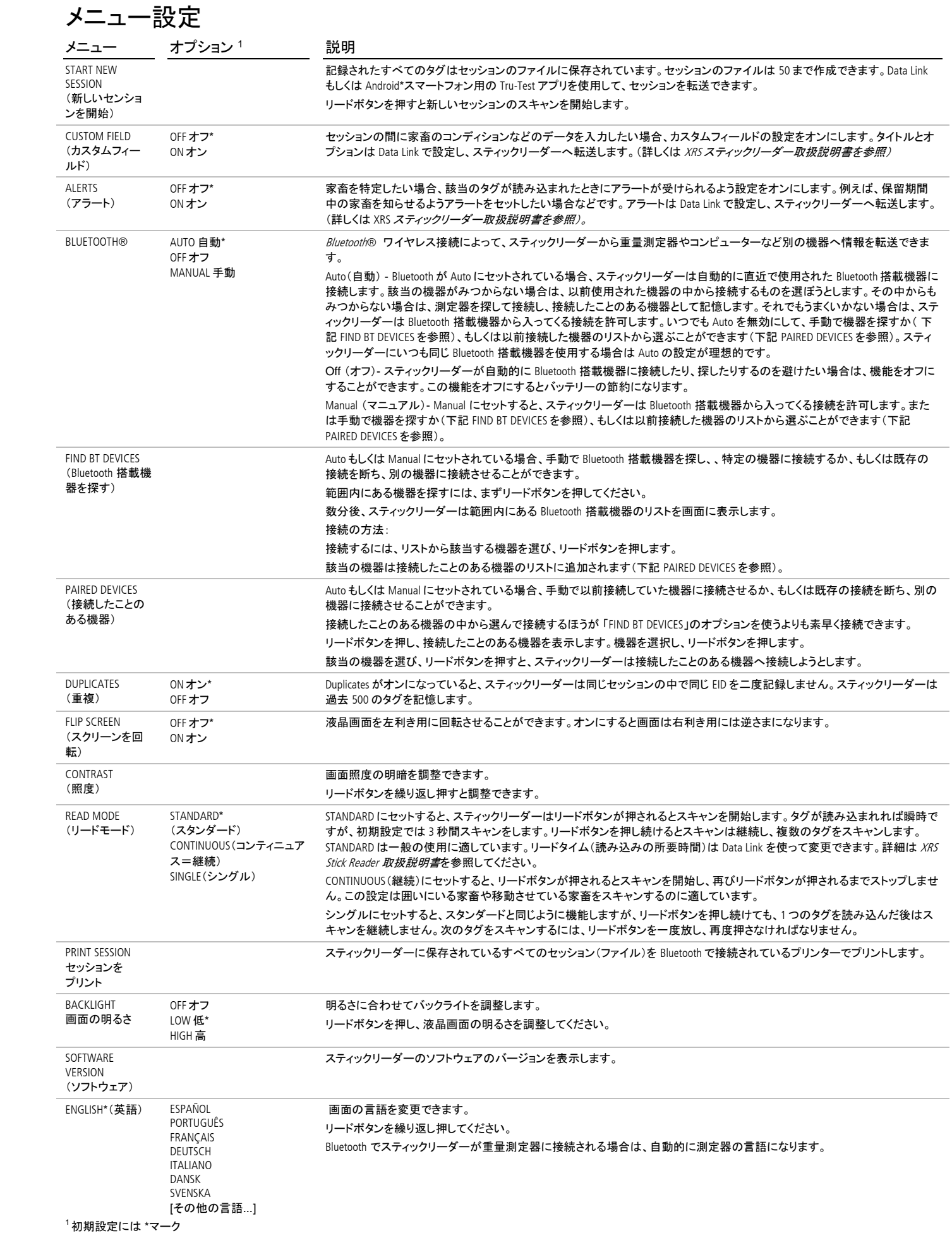

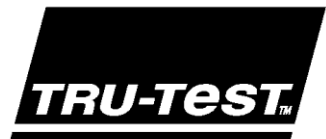

## 快速使用指南 XRS电子标签手柄型读取器

该快速使用指南为您提供设置和使用 XRS 手柄型读取器的基本说明。欲了解更多详细信息,请在随机器提供的 USB 盘或 CD 中查阅 XRS 手柄型读取 器的使用说明书,也可访问网站 [www.tru-test.com](http://www.tru-test.com/)。

注意: 本指南中, EID = Electronic Identification ( 电子标识), VID = Visual Identification ( 视觉标识)。

#### 使用之前

#### 给内置电池充电

#### *注意:*使用手柄型读取器前,请确认内置电池已充满电。

当给电池充电时,周围温度应该在+5°C 和+40°C 之间(即 41°F 和 104°F 之间)。电池可在约 3 小时内充满电。内置电池充满电后,手柄型读取器 可连续使用达 19 个小时。<sup>1</sup>

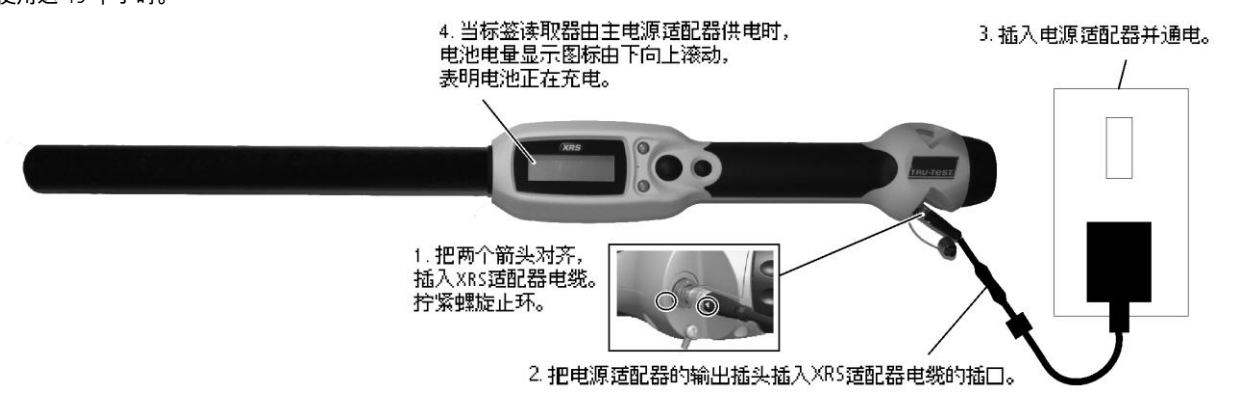

充电过程中也可使用手柄型读取器。

有关使用 12V 车辆用蓄电池给内置电池充电的信息,请查阅 XRS 手柄型读取器使用说明书。

#### 使用手柄型读取器

手柄型读取器有两种使用方法:

- 1 独立使用:使用手柄型读取器扫描的所有标签都会保存在读取器的内存储器。之后,可以将这些数据传输至电脑。
- 2 连接到其他设备:可以将手柄型读取器通过连接线或 Bluetooth®蓝牙无线连接与另一个设备进行连接,例如:重量显示器或运行有第三方应 用程序的电脑。建立连接后,手柄型读取器可以将扫描的每一个标签信息立即传输到连接的设备中。

注意:即使将手柄型读取器与另一个设备进行连接,所有扫描的标签信息仍然会保存在手柄型读取器的内存储器中。因此,当手柄型读取器与运 行有 Data Link 软件的电脑进行连接时,电脑可能会显示出一个含有大量不需要的扫描记录的场次。如果您不需要这个场次的信息,可以将其删 除。

#### 使用 Data Link 软件

您可以使用手柄型读取器附带的 USB 盘或 CD 安装 Data Link 软件。使用 Data Link 软件可以在手柄型读取器和电脑之间传输信息。手柄型读取器的多 数功能设置都可以在机身上完成,但是部分设置需要通过 Data Link 软件才能进行。

使用 Data Link:

- 1 在电脑上安装 Data Link 软件。将附带的 USB 盘插入电脑的 USB 端 口(或将附带的 CD 插入光驱),并跟随提示,完成安装。
- 2 使用 XRS-串行连接线和 USB-串行适配器将手柄型读 取器连接到电脑的 USB 端口(如右图)。
- 3 打开手柄型读取器。
- 4 双击在桌面上的 Data Link 图标,启动 Data Link 程 序。

*注意:*如出现任何问题,请参考 Data Link 软件上的 Help (帮助)。

 $1$ 在使用默认设置的情况下。

l

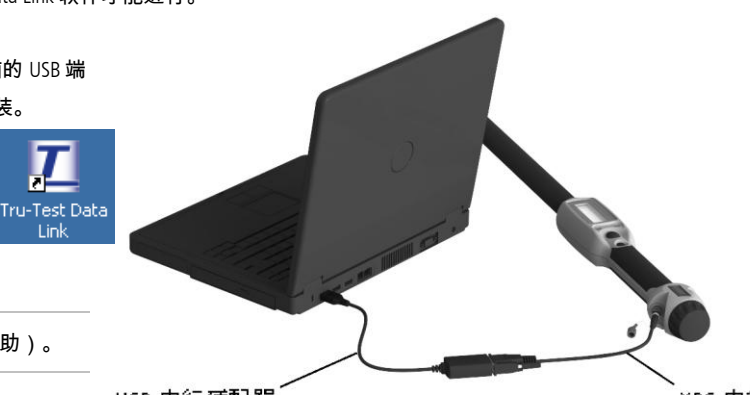

USB-串行适配器

XRS-串行连接线

#### 使用安卓\*智能手机应用程序

在安卓\*智能手机上安装 Tru-Test Data Link 手机应用程序,可以将场次信息传输至手柄型读取器,或从手柄型读取器传出。该应用程序可以从 Google Play\*商店免费下载。欲了解 Tru-Test Data Link 应用程序的使用信息,可浏览 Tru-Test 网站 [www.tru-test.com](http://www.tru-test.com/)。

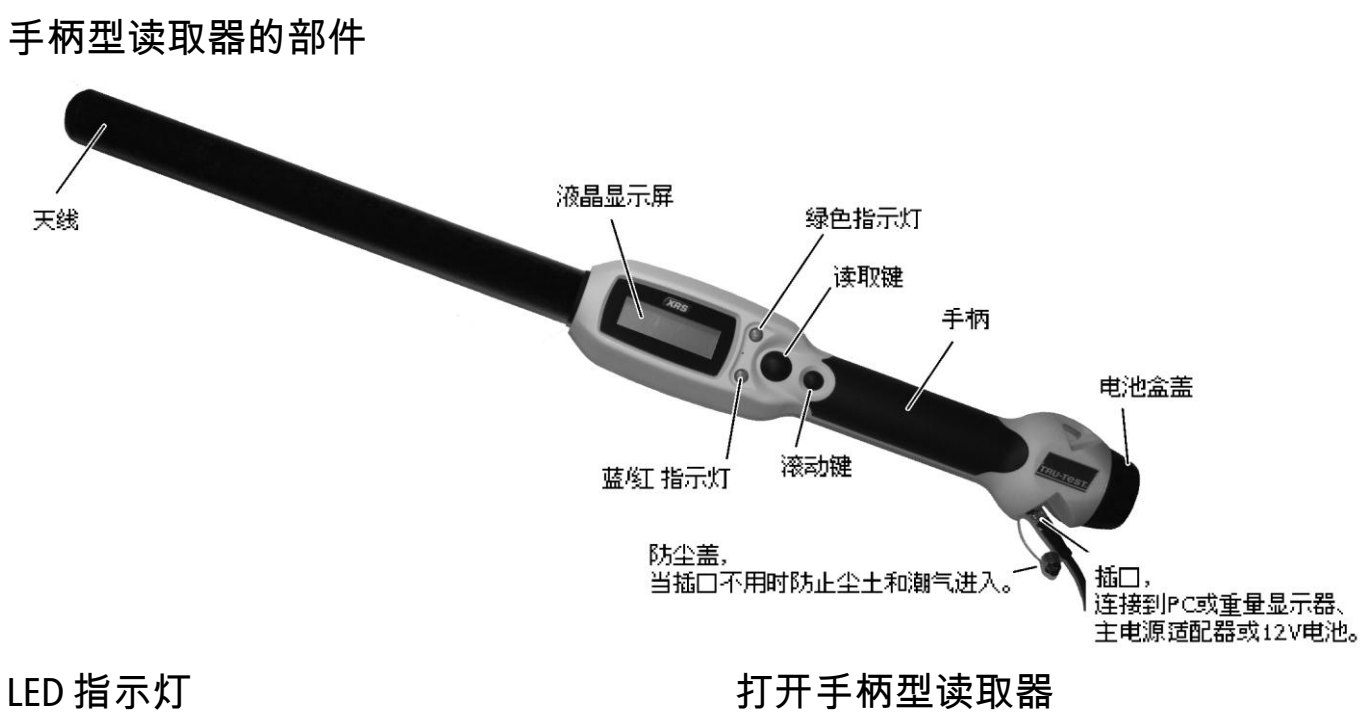

该手柄型读取器有两个 LED 指示灯。一个是绿色,另一个根据情况 呈蓝色或红色。常见的指示灯显示情况:

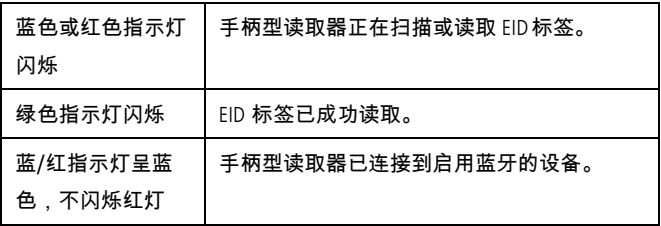

### 液晶屏

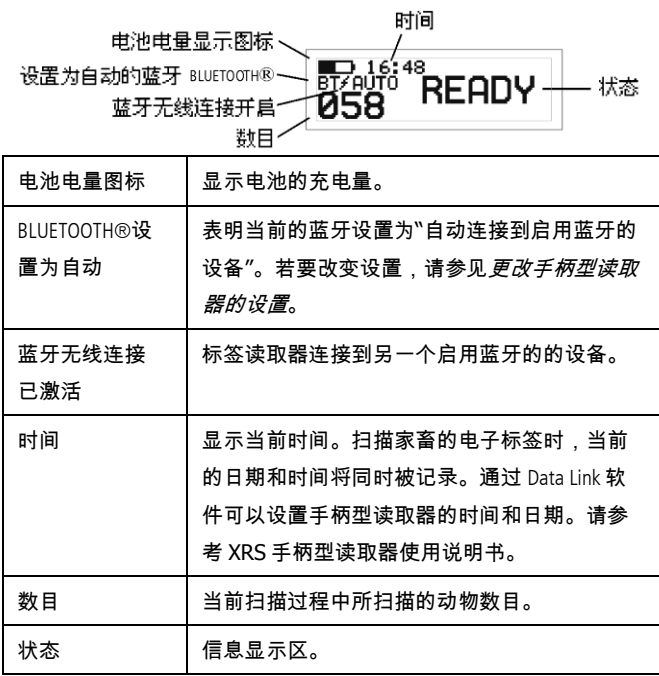

按下读取键。

手柄型读取器发出蜂鸣声』。 液晶屏显示"READY"字条:

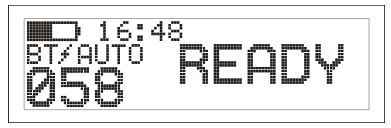

#### 扫描 EID 标签

当天线接近某个标签时,按下并释放读取键。 当 ID 标签号码显示在液晶屏上,绿色指示灯闪烁一次,手柄振动, 手柄型读取器发出蜂鸣声』,这表明手柄型读取器已成功读取标签。

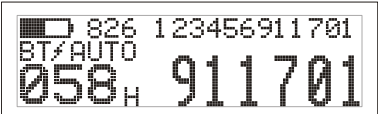

*提示:*如果需要扫描正在快速移动中的家畜的标签,可以持续按住 读取键。一旦放开读取键,扫描即停止<sup>2</sup>。

#### 关闭手柄型读取器

持续按住滚动键。

.

倒计时  $(3, 2, 1)$  显示在液晶屏上,然后手柄型读取器发出蜂鸣声 $\clubsuit$ 并 关闭。

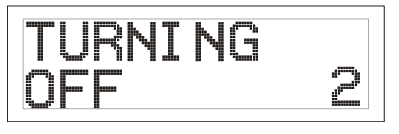

 $2$  当读取模式被设置为 Standard (默认设置) 时。

### 使用交叉引用文件

在扫描之前,可通过 Data Link 将包含 EID 和相应 VID 的交叉引用文件 导入手柄型读取器。如果交叉引用文件已导入手柄型读取器,那么 当扫描电子标签时,VID 会以大号数字的形式显示在液晶屏上。EID 会以小号数字的形式显示在其上方。

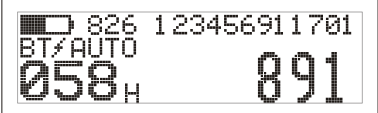

关于传输交叉引用文件的的信息,请参阅 XRS 手柄型读取器使用说 明书。

#### <span id="page-26-0"></span>更改手柄型读取器的设置

进入手柄型读取器设置:

同时按下读取键和滚动键。

EXIT(退出)选项的下方出现三个选项。

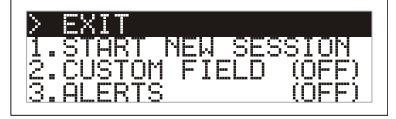

若要查看所有选项,请重复按下滚动键。 若要进入某个选项,选中该选项并按下读取键。 若要退出菜单设置,请按滚动键直至 EXIT ( 退出 ) 选项被选中, 然后按下读取键。 有关手柄型读取器菜单设置的的解释,请参见下一页。

#### 手柄型读取器的其他设置

使用 Data Link 软件可以更改手柄型读取器的其他设置。包括自动 断电(Automatic Power Down)、蜂鸣器/振动开/关(Beeper and Vibration On/Off)、日期/时间设置(Date/Time settings)等。 详情请参阅 XRS 手柄型读取器使用说明书。

### 扫描期间加自定义字段信息

启用自定义字段设置后,可以在扫描过程中给每只家畜添加备注信 息。手柄型读取器将旗帜图标预设为表示自定义字段的标识(其他 选项包括:空白或 1, 2, 3, 4, 5)。这个自定义字段可在 Data Link 软件 中更改,参阅 XRS 电子标签手柄型读取器使用说明书。

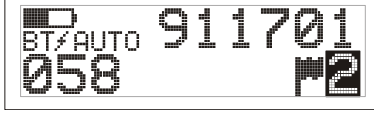

- 1 按照上一页描述步骤扫描 EID 标签。
- 2 按下滚动键浏览可选项。
- 3 当希望选择的选项显示时,直接扫描下一个 EID 标签。 上一个被扫描的 EID 标签的自定义字段信息会被自动保存。

注意:即使发生显示时间超时,返回到 READY 屏幕,或者手柄型读 取器被关闭的情况,自定义字段信息仍会被保存。

### 扫描期间接收警报

启用警报设置后,当手柄型读取器扫描到某个特殊家畜的标签时就 发出警报。扫描前,使用 Data Link 软件可以将包含 EID 标签和警报 信息的文件传输至标签读取器。

1 按照上一页描述步骤扫描 EID 标签。

如果有针对某个 EID 标签的警报存储,手柄型读取器就会发出 蜂鸣声,手柄振动,液晶屏上显示警报信息:

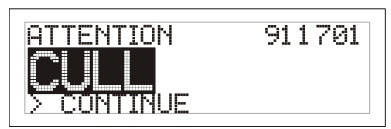

2 按下滚动键选择 **Continue** 然后按读取键。这表明您已接到警 报,可继续扫描。

关于传输警报文件的更多信息,请参阅 XRS 手柄型读取器使用说明 书。

#### 手柄型读取器的保养和维护

用湿布、温水和肥皂把手柄型读取器擦净。其他清洁用品可能会损 坏手柄型读取器。禁止把手柄型读取器浸在水里。 把手柄型读取器放在干燥阴冷的地方。 当没有线缆与手柄型读取器相连时,请将防尘盖盖上,以防止湿气 或尘土进入插槽。

#### 服务与保修信息

服务与保修信息请参阅 [www.tru-test.com](http://www.tru-test.com/)。

#### 规格

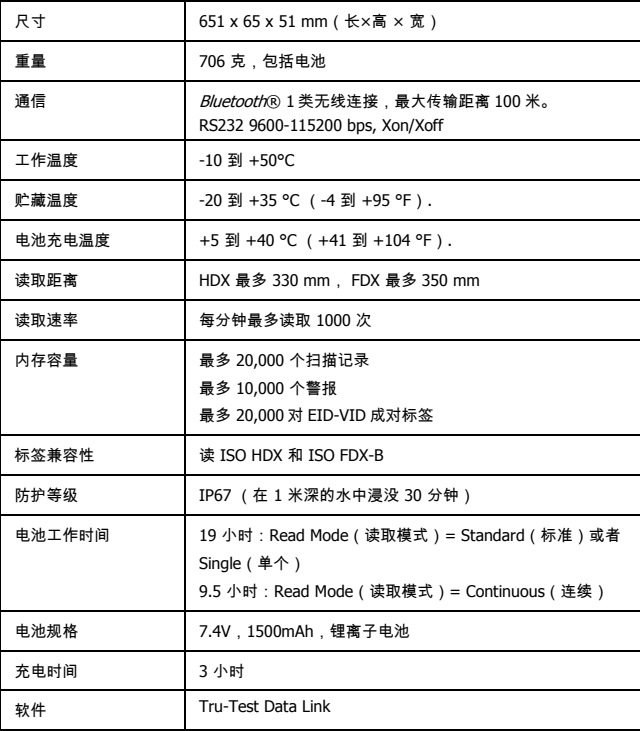

### 手柄型读取器的菜单设置

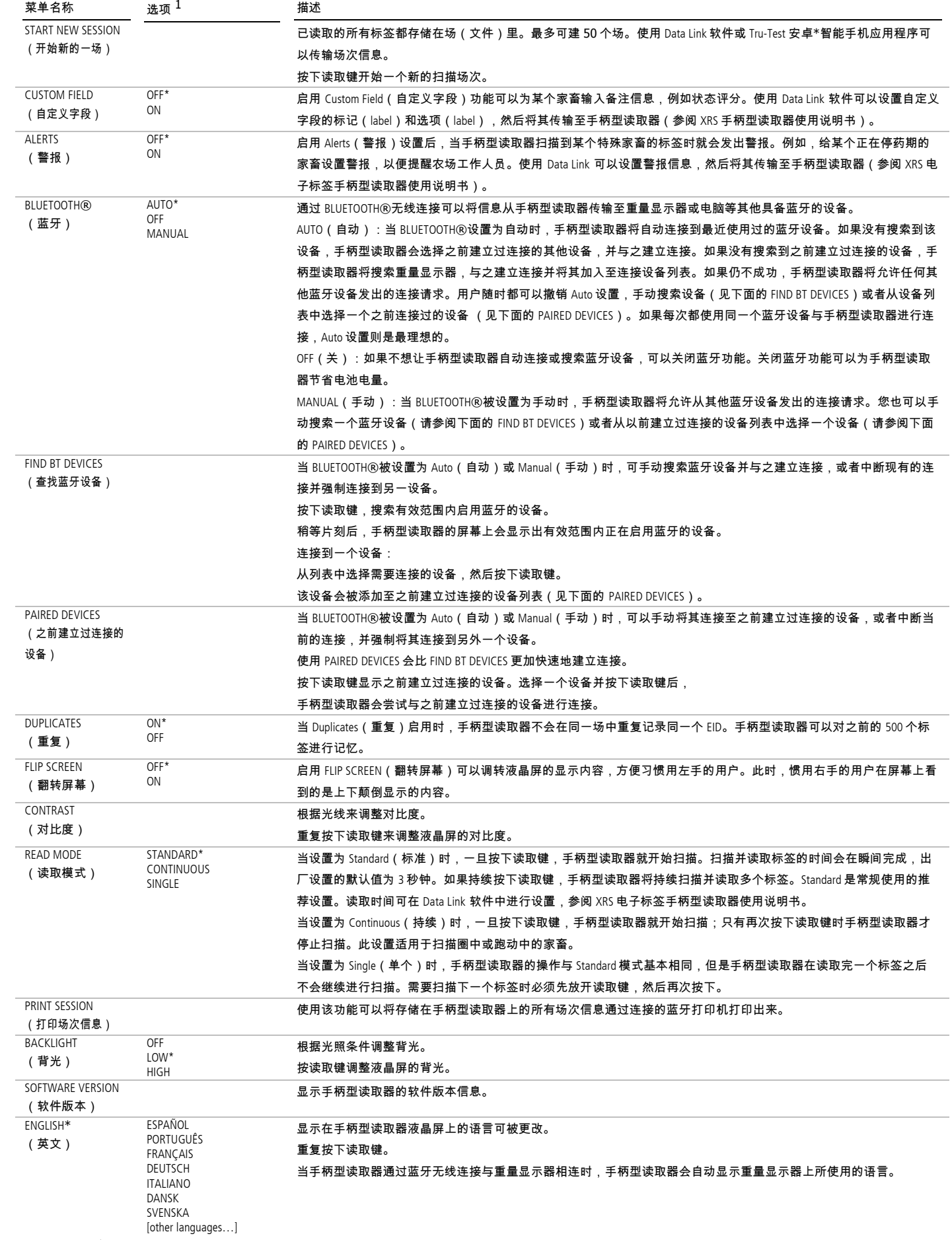